# **Alaska Exotic Plant** Management Team (AK-EPMT) Protocol 2007

**Last Modified** Jeff Heys and Whitney Rapp 5/07

#### 

Welcome to the Alaska Exotic Plant Management Team! This document will guide you through this summer's field season, including collecting data using Trimble GPS units and a customized Data Dictionary, data management, collecting specimens, taking photographs, and more. Since the same protocol is used throughout the Alaska Region of the NPS, it is intended to maintain high standards of quality in data and consistency among observers. If you have any questions about what is written here, please do not hesitate to contact liaison Jeff Heys (907-644-3451, Jeff Heys@nps.gov) or data manager Whitney Rapp (907-697-2603, Whitney Rapp@nps.gov). The protocol itself is a GPS-based method to map exotic plant infestations and uninfested areas and collect relevant information about them. The data will become part of a database that spans multiple years of data collection from across the Alaska Region of the NPS. It will also be incorporated into a statewide database that has been developed to track exotic plant distributions across jurisdictional boundaries.

## **Establish Park Priorities for Season**

- What are you going to do this summer?
- Where are you going to go?
- What areas need to be revisited?
- What new areas need to be inventoried?
- What are the control priorities?

First, please read all the annual field reports for your park whether you are returning or new to the program. The insights from previous years will be invaluable to establishing priorities for this season. Consult with Jeff Heys for a regional perspective and your park supervisor and/or resource division for a local perspective. Remember that plant phenology will dictate some of your work. In other cases, travel logistics may limit access to areas of the park. Undoubtedly, there will always be more that could have been done, but with a solid set of priorities, you will accomplish a significant amount this summer.

Regional priorities for 2007 compared to previous years include:

- Increase the number of photos taken, particularly of people working in the field, species out of place, species invading natural areas, and new species.
- Collect herbarium specimens of **all** species not previously collected.

As a regionwide priority, please map all species with a ranking greater than 50 (Table 1) at a higher precision than you might otherwise since we need to have more precise information on distribution and extent of infestations for planning alternative, non-manual treatments.

Table 1 – Species of greatest threat to Alaska. Species in bold are already known to occur in or near Alaskan National Park Units. All of the following species should be mapped and treated with the highest level of precision. Ranking from http://akweeds.uaa.alaska.edu/akweeds\_ranking\_page.htm 4/17/07.

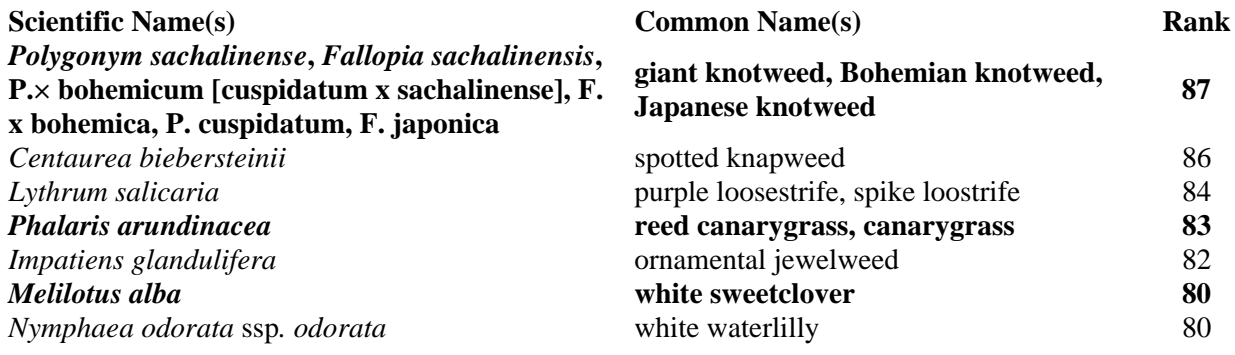

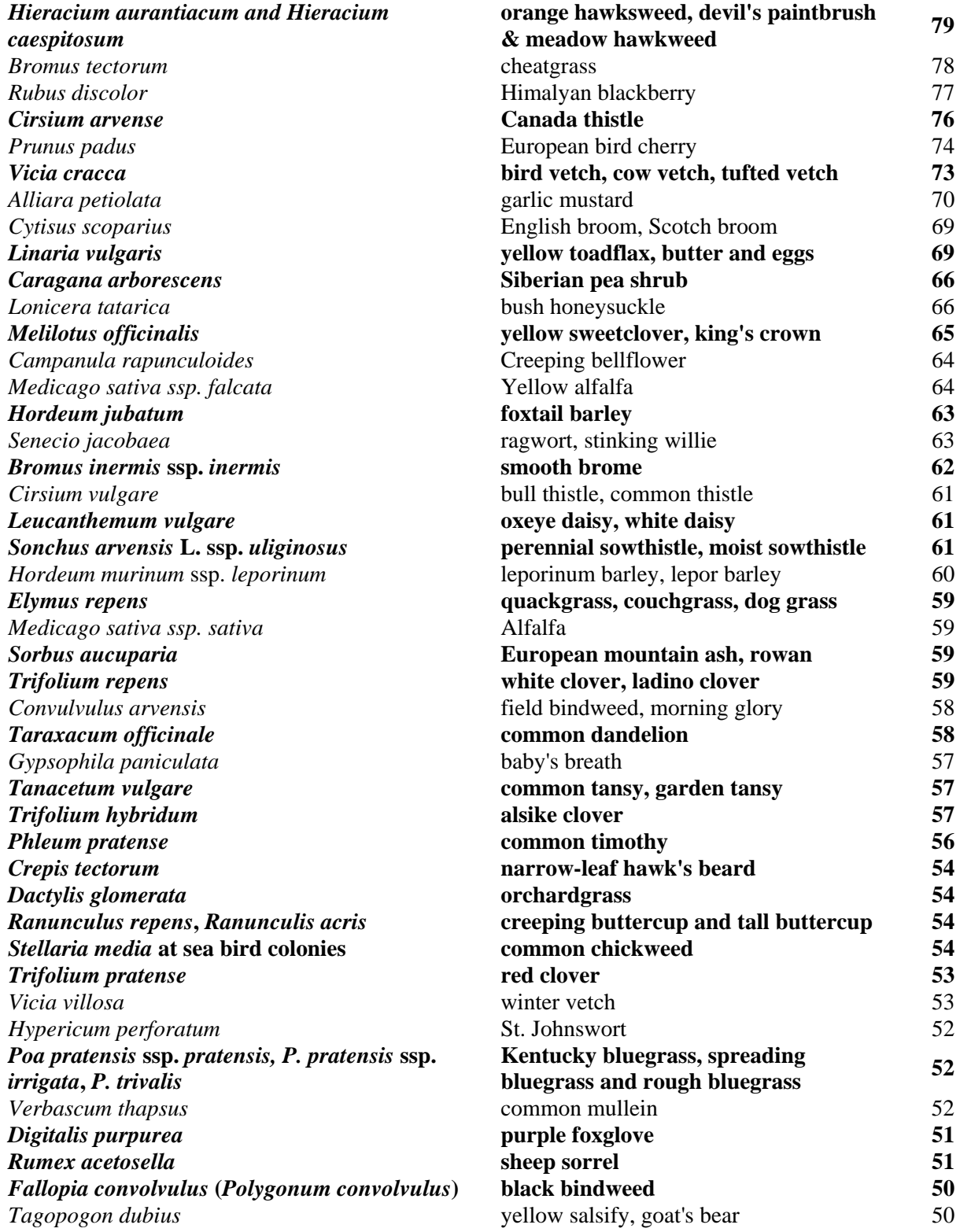

# **General File Management**

In an effort to organize data that works well for each team and future users of the files, a suggested file structure is described.

- 1. In collaboration with your supervisor or IT staff, identify the appropriate place to store your data at your park that is accessible by you, secure, and routinely backed up. This may be on your local machine  $(C:\)$  or on a network drive.
- 2. Create a folder (such as EPMT (park code)) in this location that will contain ALL of your data, documents, etc. Within this folder, tiers of subfolders can be created.
- 3. The suggested file structure is diagramed (Fig. 1) with each balloon representing a folder. This is definitely not exhaustive of the possibilities, but it is a framework to organize files, is adaptable for many years, and will be useful for others.
- 4. In the root folder, create an index document (index.doc or Project\_Organizer.doc) in Word that directs people to the various files within the folders. Using hyperlinks will further facilitate others to find relevant information quickly.
- 5. At the end of the season, make 2 copies of the entire folder to CD or DVD. Label the CD/DVD with EPMT, Park Code, and year. Send one copy to the regional office and store another at your park.

\*\*\* All GPS data must be edited and uploaded to the regional drive by the end of every pay **period (every 2 weeks).** This will ensure that the data is being processed correctly and timely on your part and that Jeff/Whitney can process it into the national databases and make the data available for use.

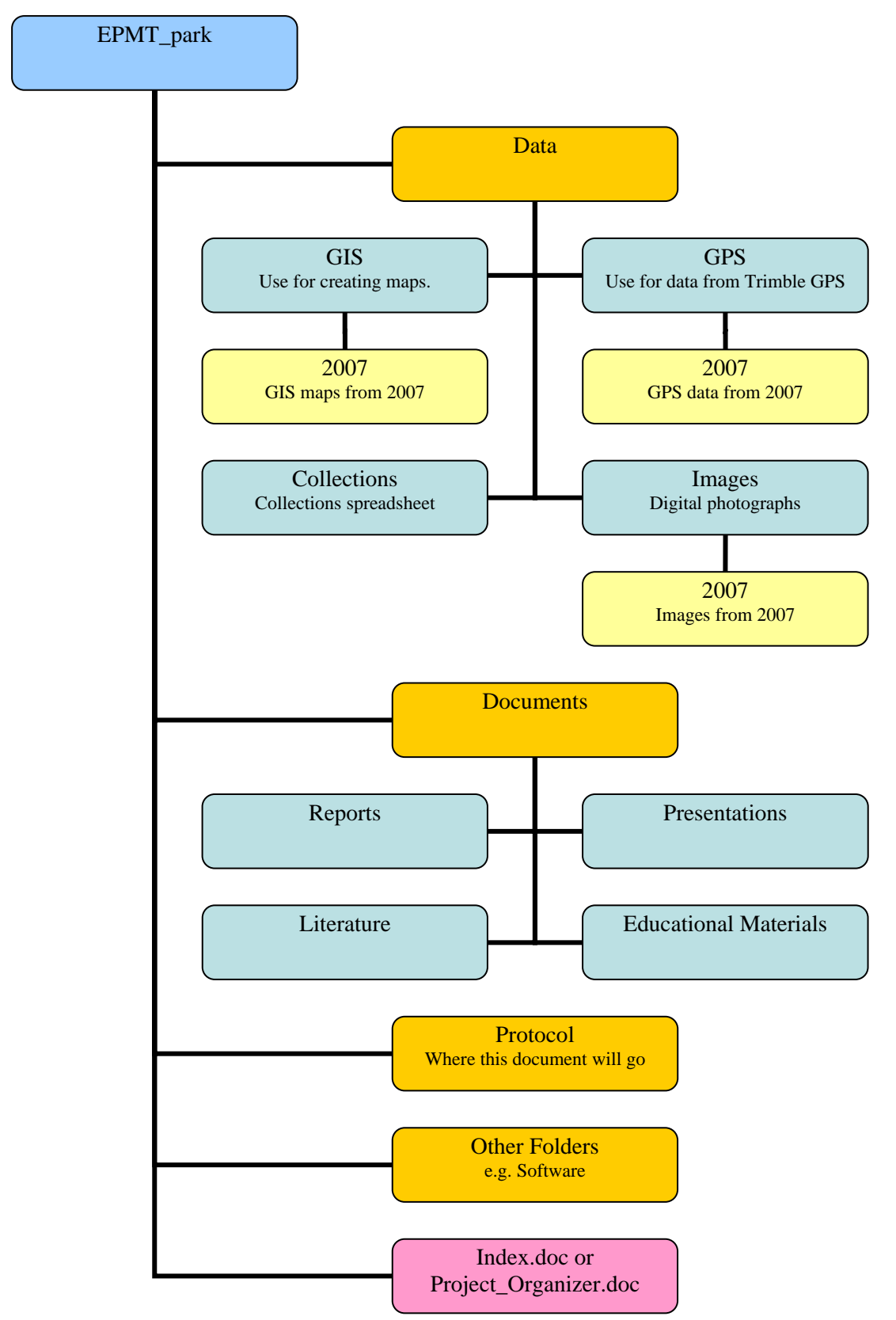

Figure 1 – Suggested file management structure for storing electronic files at your park. Please remember to copy all files to regional drive and/or to CD/DVD at end of season.

# **Trimble GPS Units**

This protocol does not provide instructions on the operation of Trimble GPS units. The Alaska EPMT will be using primarily Trimble GeoXT receivers and TerraSync 3.00 and Pathfinder Office 4.00 software. More detailed protocols on GPS operation should be addressed through Trimble training provided by Joel Cusick (907-644-3549). The binder provided for his class should be thoroughly reviewed. In addition, many GPS solutions are posted on the regional GPS web page - http://inpakroms03web/rgr/gps/tips.htm.

# **GPS Data**

With that, let's jump right into the EPMT GPS protocol that lies at the heart of our data collection using the Trimble GPS.

## *GPS Software*

- TerraSync (TS) is the software that operates on your GPS. The current version v3.00 is available from Trimble. You will need your TerraSync serial number to upgrade. To run this version, you must also upgrade to Pathfinder Office v4.00. Note: new installations of TS 3.00 may not need the Alaska coordinate system settings installed on your GPS unit, but earlier versions will need these settings.
- Pathfinder Office (PFO) is the software that operates on your computer to process your GPS data. The current version v4.00 is available from Trimble. You will need your Pathfinder Office installation code (serial number) to upgrade. In addition, make sure you have the patch for Alaska coordinates installed following the associated directions.
- ActiveSync is the software that enables your computer to communicate with your GPS. For computers running Windows XP, the current version 4.5 is available online.

Please let Jeff/Whitney know if you are working with older software versions since settings may be different!

## *GPS Transfers*

To have the GPS communicate with the computer, you must have Microsoft ActiveSync installed on the computer. Once ActiveSync is installed, the GPS cradle is connected to the computer, and the GPS (already on) is placed in the cradle, the GPS should connect to the computer. If you have problems, try restarting the computer, reconnecting the GPS, and reconnecting the cradle. If you still have problems, try contacting one of us.

### *GPS Settings*

Files must be initially transferred to the Trimble unit using the Data Transfer utility in Pathfinder Office. Never transfer Trimble associated files using Explorer or any other means than the Data Transfer utility. They are located in the GPS\_Settings folder in 2007\_OUTGOING.

Transfer the following files to the GPS:

- 1. Configuration file (GeoXT2003Summer\_07\_TerraSync.tcf) following the instructions in the associated word file. If you get an error on the GPS, you are likely not running the current version of TerraSync. For GPS receivers not using TerraSync, please contact us.
- 2. Data Dictionary file (07 AKEPMT master.ddf) after you have arranged the fields (see "Data Fields" section).
- 3. Data files ((number)(species code)07.imp) of data from previous years.

Set time zone:

- 1. Go to the "Start" menu of the Trimble unit
- 2. Tap on "Settings"
- 3. On the "System" tab, tap on "Clock"
- 4. Verify that the time zone is set to "GMT-9 Alaska" and tap OK.

To standardize our Trimble units for data collection, we are using a configuration file that sets the most important GPS settings to predetermined values.

- 1. Open up TerraSync on the unit (tap F1)
- 2. Select "Setup" from the main menu.
- 3. Below the "Current Configuration:" box, tap on the box labeled "Change"
- 4. Select "GeoXT2003Summer\_07\_TerraSync" from the menu and tap on "Load"
- 5. Tap on the "Logging Settings" box from the "Setup" screen.
- 6. By default, the antenna height is 1.5m. Click on the wrench icon and change the height to just below your own height. You should hold the GPS at this height to collect data. You can enter a height in feet (enter a value "4.25 ft") and it will automatically convert to meters ("1.295 m").
- 7. Still in "Logging Settings," change the "Filename Prefix" (default 'R') to the first letter of your last name.

### *GPS Background Images*

Having a background file display on your GPS or in PFO can be very helpful to navigate to a new location or verify that data is correctly recorded. To get a background image to display, you must create a jpg file in ArcGIS, transfer the file, and verify the coordinate systems of the GPS.

1. Make a map in ArcGIS. Some helpful information may include a background photo, USGS topographic maps, NOAA charts, previous data, park boundaries, trails, etc.

- 2. Record what the map coordinate system is by double clicking on the "Layers" icon in the right navigation window. Look at the "Coordinate System" tab. The map should be in a projected coordinate system (Alaska\_Albers\_Equal\_Area\_Conic or NAD\_1983\_UTM\_Zone\_8N). Be aware that regional data was converted from NAD27 to NAD83 in 2006.
- 3. Once the data is arranged as you would like it and the screen has the map extent that you want (zoom in and out to export what is visible in the window), select "Export Map" from the "File" menu.
- 4. Experiment with different resolutions and qualities. Having a background image will slow down map drawing, so you need to balance between speed and image quality. The higher the resolution and quality, the slower the image will redraw. Since map drawing is affected by how large the map is, you may want to create several smaller maps for different study areas so the GPS has less to redraw at any one time.
- 5. Check the "Write World File" option and save the map. Adding the resolution to the end of the file name will help remind you of what files are larger and smaller.
- 6. Open PFO (testing the image in PFO will save you much anguish with the GPS).
- 7. Select "Coordinate System" in the "Options" window. Define the coordinate system to match the exported map. This is only changing how the data is displayed, not how it is collected or saved. See Table 2 for the correct settings based on the projection of your image. If these options aren't showing up, revisit updating PFO in the GPS Software section.
- 8. Make sure "Coordinate Units" is in meters and hit "OK."
- 9. Load the background in PFO by selecting "Background" from the "File" menu. Click "Add" and navigate to the image.
- 10. Change the coordinate system to match the coordinates you just established for PFO.
- 11. Select "OK" and the image should load.
- 12. Verify the image is correctly positioned by opening a data file (.ssf or .cor) and verify that the features align with the image.
- 13. Connect your GPS to the computer.
- 14. Using PFO, transfer the image to the GPS using the "Send" tab and "Add"ing a "Background."
- 15. On the GPS, go to "Setup" in TerraSync.
- 16. Change the "Coordinate System" to match those defined in PFO (Table 2). If the correct datum is not appearing, revisit the "Coordinate System Export" updates in the GPS Software section.
- 17. Go to "Map" and under "Layers" select "Background File." Choose the correct file.
- 18. Under "Layers", make sure the "Background" option is checked. Image should display and you won't get an error if all the coordinate systems were properly assigned.

Albers (All other AK parks) UTM (KLGO, GLBA, and SITK) NAD\_1983\_UTM\_Zone\_8N ArcGIS Alaska\_Albers\_Equal\_Area\_Conic (using NAD83) Coordinate System **Data Frame Properties Data Frame Properties** Annotation Groups **Extent Rectangles** Annotation Groups **Extent Rectangle** General | Data Frame Coordinate System General | Data Frame Coordinate System Current coordinate system: Current coordinate system: Alaska\_Albers\_Equal\_Area\_Conic NAD\_1983\_UTM\_Zone\_8N Projection: Transverse Mercator **Projection: Albers** False\_Easting: 500000.000000 False\_Easting: 0.000000 False Northing: 0.000000 False\_Northing: 0.000000 Central Meridian: -135.000000 Central\_Meridian: -154.000000 Scale\_Factor: 0.999600 Standard\_Parallel\_1: 55.000000 Latitude\_Of\_Origin: 0.000000 Standard\_Parallel\_2: 65.000000 Linear Unit: Meter Latitude\_Of\_Origin: 50.000000 Linear Unit: Meter GCS North American 1983 Datum: D North American 1983 GCS\_North\_American\_1983 Datum: D\_North\_American\_1983 Select a coordinate system: Select a coordinate system: Favorites Favorites **F** Predefined **F** Predefined  $\mathbf{E}$  Layers Layers d <custom> □ <<<<</>ustom> NAD\_1983\_UTM\_Zone\_8N Alaska\_Albers\_Equal\_Area\_Conic Pathfinder **Coordinate System Coordinate System** × **Office** Select By Select By **OK OK** Coordinate Coordinate System and Zone C Coordinate System and Zone Cancel Cancel System  $C$  Site  $C$  Site Help Help System: System: US Continental **ITTM**  $\overline{\phantom{a}}$  $\overline{\phantom{a}}$ Zone: Zone: Alaska Albers83 (CORS 96) 8 North  $\overline{\phantom{a}}$  $\vert$ NAD 1983 (Conus) CORS96 Datum: Datum: NAD 1983 (Conus) CORS96  $\blacktriangledown$ Altitude Measured From Altitude Measured From C Height Above Ellipsoid (HAE) C Height Above Ellipsoid (HAE) Mean Sea Level (MSL) Mean Sea Level (MSL) Geoid Model Geoid Model ⊙ Defined Geoid (GEOID99 (Alaska)) C Defined Geoid (EGM96 (Global))  $\overline{\bullet}$  Other Other Geoid: GEOID99 (Alaska) Geoid: GEOID99 (Alaska)  $\rightarrow$  $\vert$ Coordinate Units: Meters Coordinate Units: Meters  $\blacksquare$  $\vert$ Altitude Units: Altitude Units Feet  $\blacktriangleright$ Feet  $\vert$ TerraSync System: US Continental System: UTM Zone: Alaska Albers83 (CORS 96) Zone: 8 North Coordinate Datum: NAD 1983 (Conus) CORS96 Datum: NAD 1983 (Conus) CORS96 System Altitude Reference: Mean Sea Level (MSL) Altitude Reference: Mean Sea Level (MSL) Altitude Units: Feet Altitude Units: Feet Geoid Model: Defined Geoid (GEOID99(Alaska)) Geoid Model: Other Coordinate Units: Meters Geoid: GEOID99 (Alaska) Display USNG: Off Display USNG: Off

Table 2 – Coordinate settings required for Albers or UTM (KLGO, GLBA, SITK) for use in ArcGIS, Pathfinder Office, and TerraSync.

## *Collecting Data - Point, Line, or Polygons?*

When you walk up to an infestation of exotic plants, the first question to ask yourself is: can this patch be best represented as a point, a line, or a polygon? Because all patches take up 2 dimensional space, they are all actually polygons. Using GPS units to map exact polygons takes more time, so we sometimes save time by mapping them as points or lines and using a certain "buffer distance" that the plants extend from the point or line.

In addition to mapping infestations, you should map areas with no exotic species to document that you looked and for future monitoring. This is critical baseline data – the absence of exotics is as valuable as the presence of exotics. Use the "none" or "0" option for the data fields to record the absence of exotic plants.

#### **Points**

 Use points on a very small patch of plants in a circular shape. Use a "buffer distance" representing the radius of the circle to capture the size of the patch.

#### **Lines**

 Use a line to represent a long string of plants along a roadside, shoreline, or similar edge. Apply a "buffer distance" equal to half the width of the linear patch and walk the midline of the patch.

#### **Polygons**

 Actual polygons are best used to map large or irregular shapes that are not wellrepresented by points or lines. They should be used to map most infestations of species ranked greater that 50 by the Alaska Natural Heritage Program, in order to provide sufficient precision to be able to document short-term changes in patch shape.

## *Data Dictionary Fields*

You may use the Data Dictionary editor utility in Pathfinder Office to arrange the data collection format for your own convenience:

- **Please do not** remove or add attribute values or data fields.
- Note that any field you alter as described below must be altered in all feature classes (Pnt2Buf, Line2Buf, Poly, etc).
	- $\circ$  An easy way to do this is by copying the data field you've altered (ctrl+c),
		- Pasting it into the other feature classes (ctrl+v),
			- And then deleting the duplicate unaltered field it replaces (Delete key).
- Arrange the order of attribute values using the up and down arrows so that the ones you use most commonly are at the top of each list. For example, your initials and your park's locations.
	- o Set the values that you use for most records as defaults.
		- Save the modified file with your initials (e.g., 07\_AKEPMT\_JAH.ddf).
		- Load this modified data dictionary onto your GPS unit.

Table 3 – Description of data dictionary fields used to map exotic plant infestations (Pnt2Buf, Line2Buf, and Poly).

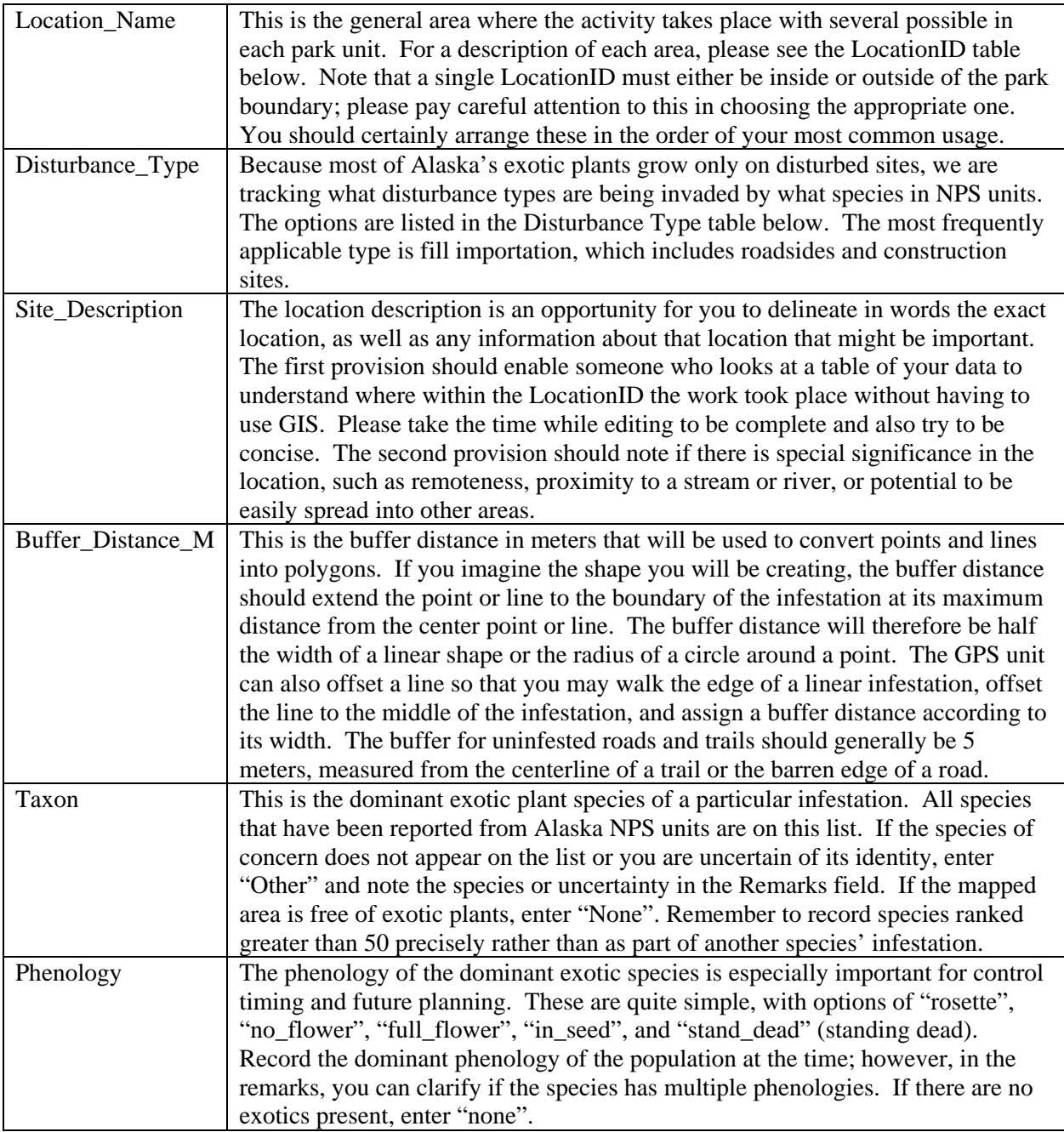

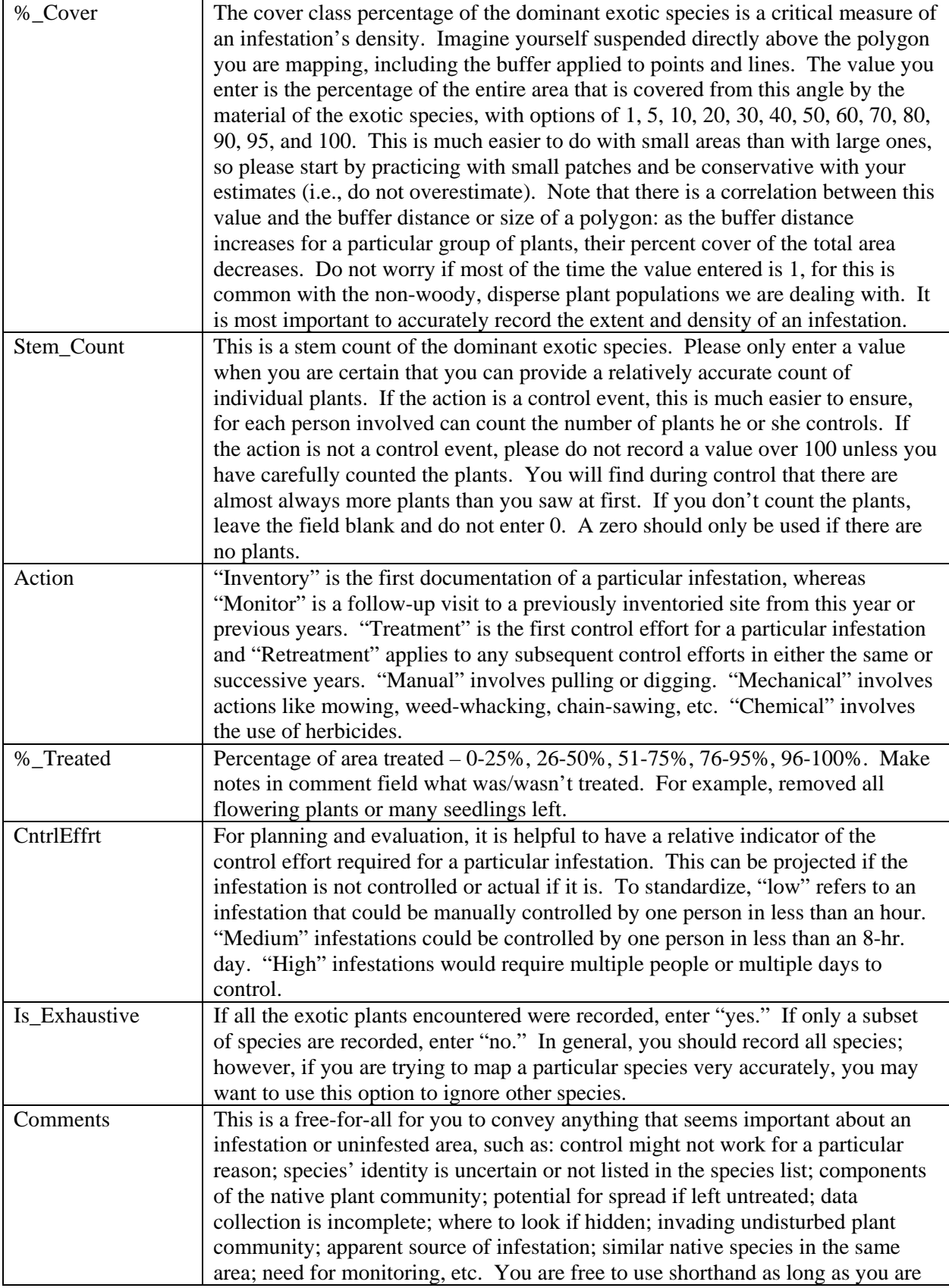

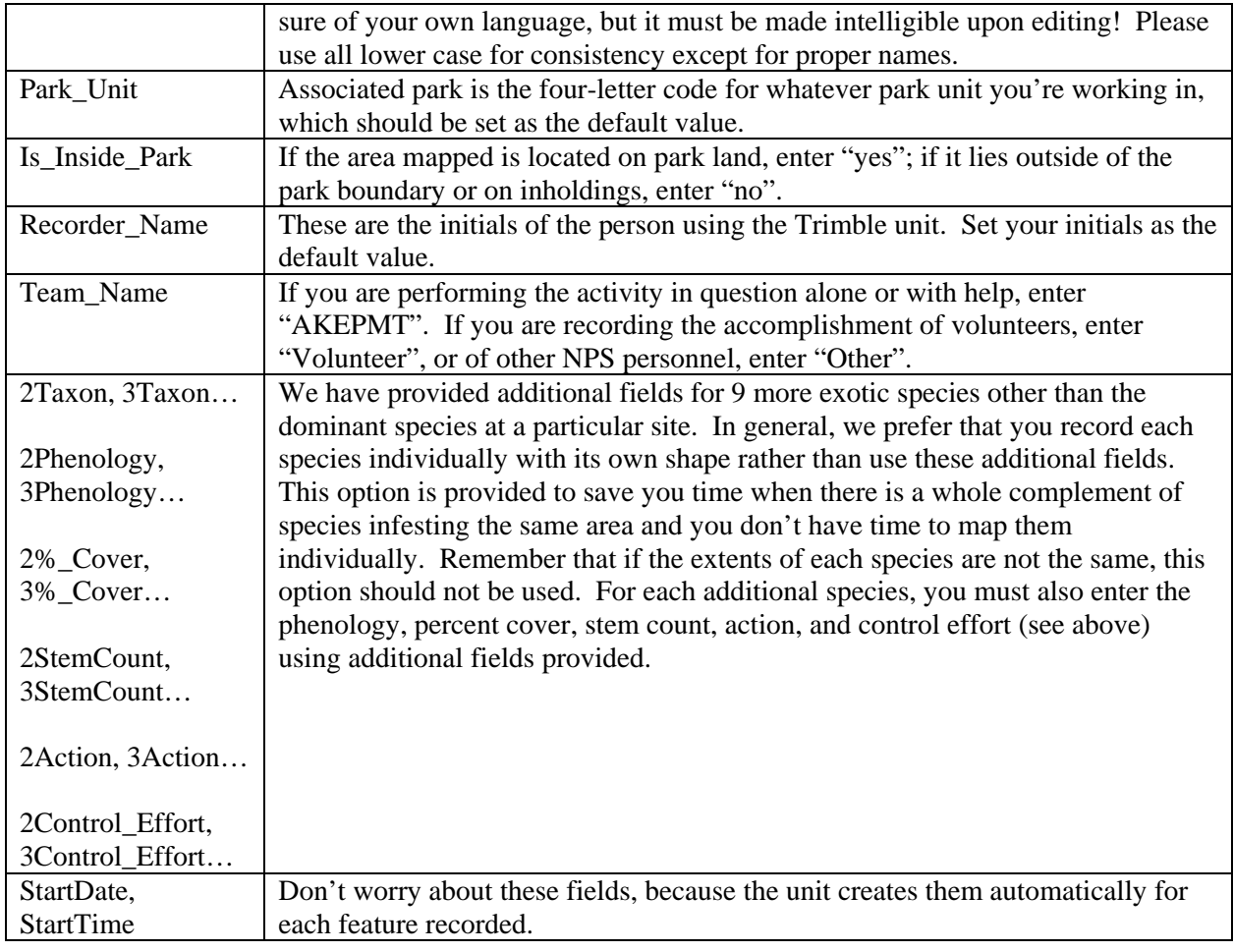

Table 4 – Description of generalized locations for field Location\_Name.

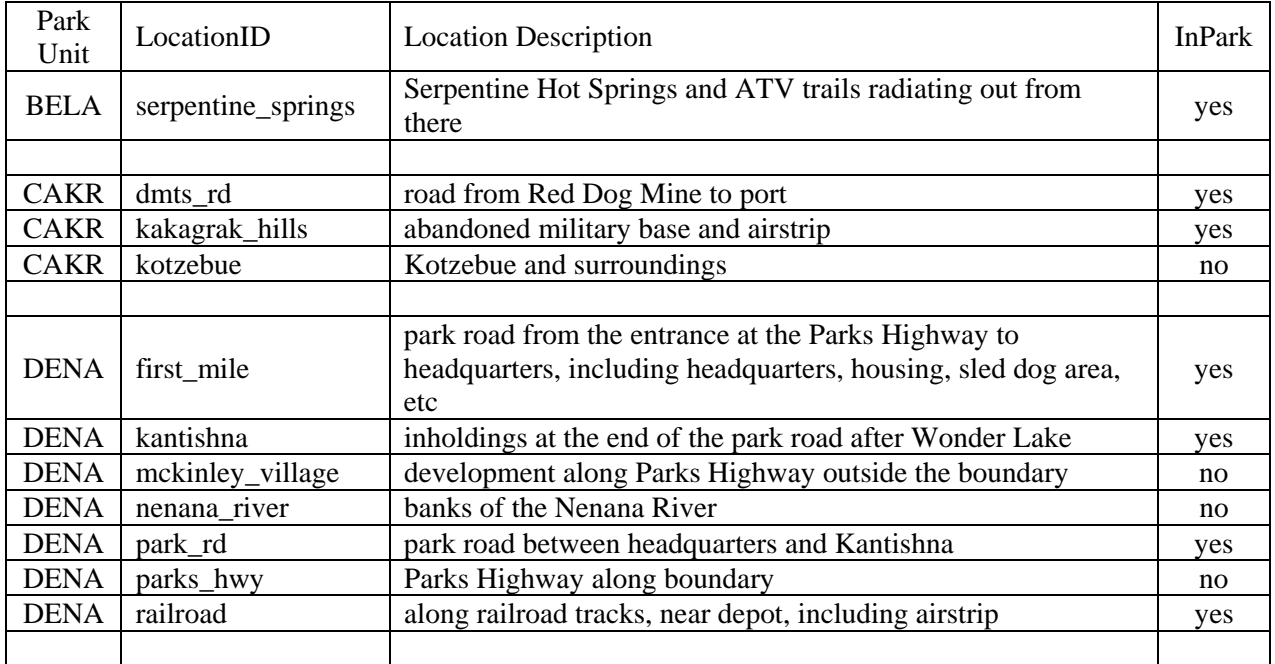

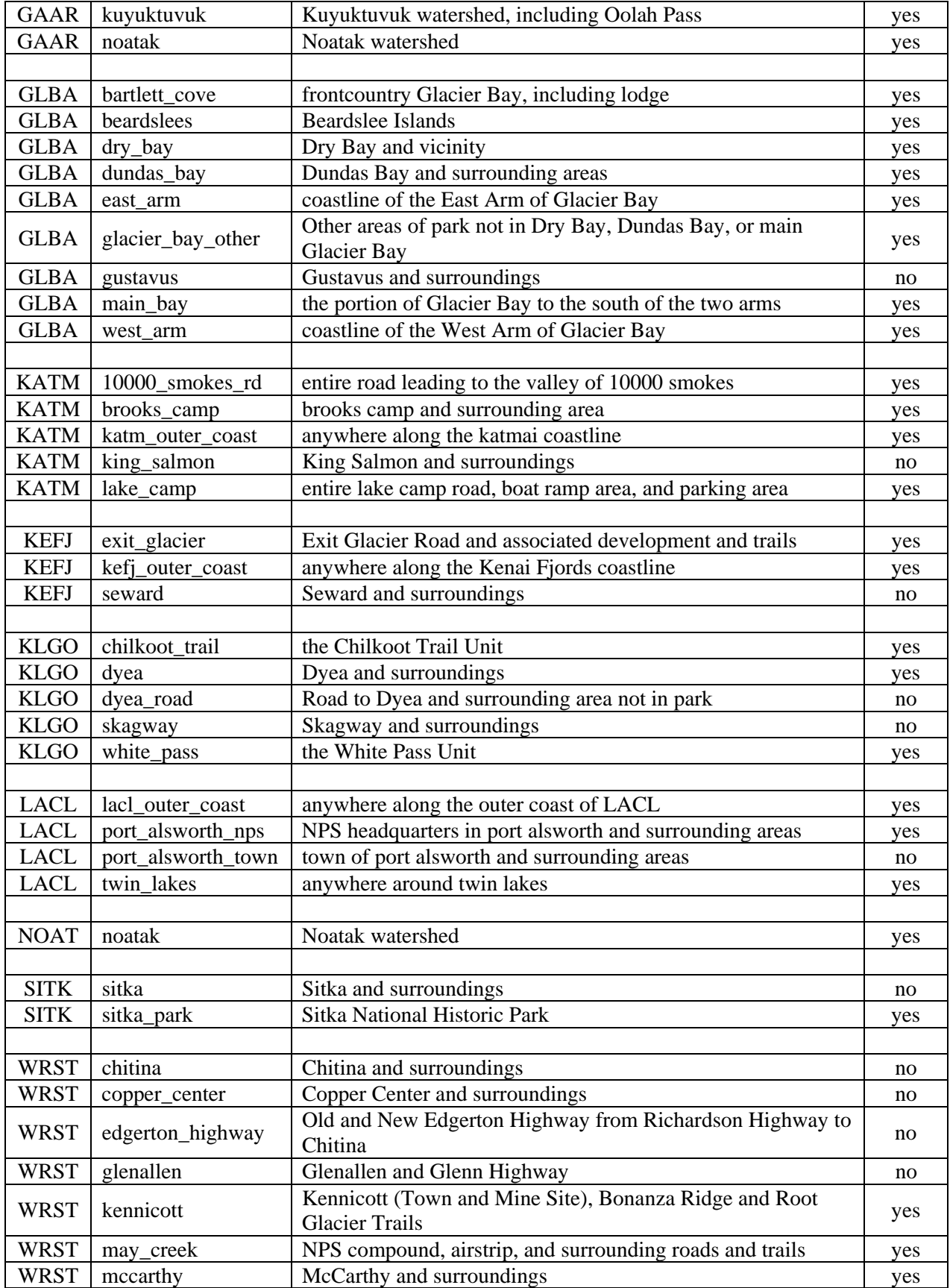

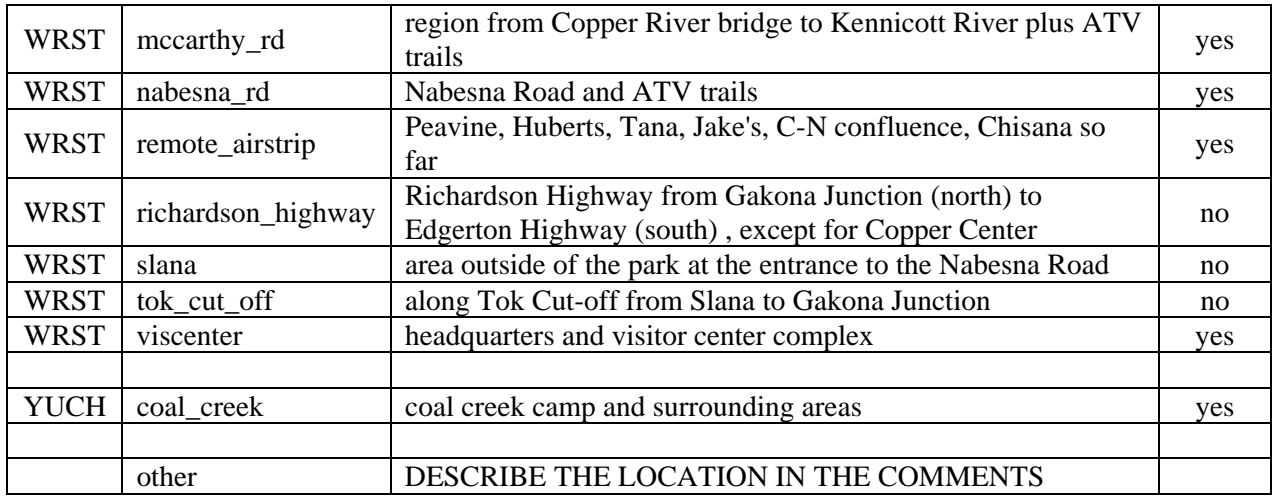

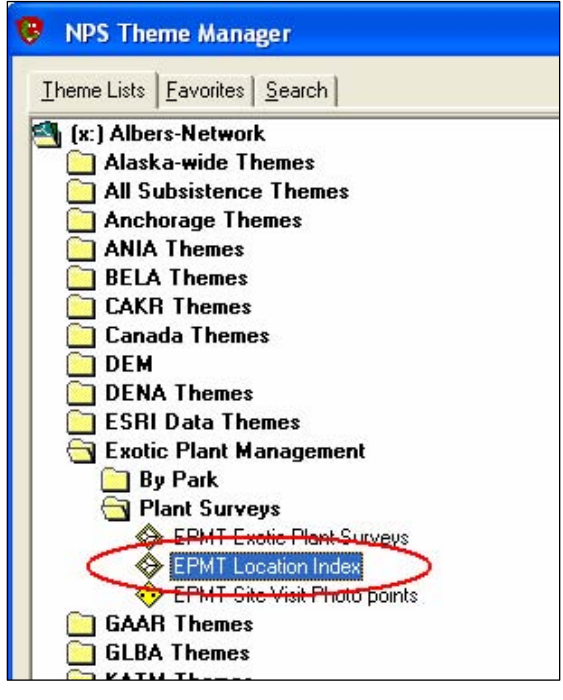

To visually see the delineation of each LocationID, refer to the "EPMT Location Index" theme in ArcGIS that can be loaded using NPS Theme Manager (Fig. 3).

Figure 3 – Location of the GIS layer that delineates and describes Location\_Name fields.

| ruore o el Desempiron or une unitareunee e pes roi mena Distancianee |                                          |
|----------------------------------------------------------------------|------------------------------------------|
| Disturbance Type                                                     | <b>Disturbance Description</b>           |
| <b>ABDHOME</b>                                                       | <b>Abandoned Homesite</b>                |
| <b>ANIMAL</b>                                                        | <b>Animal Related Disturbed Site</b>     |
| <b>BRSHCUT</b>                                                       | Mechanical Brush/Tree Cutting            |
| <b>COASTAL</b>                                                       | Coastal/Beach                            |
| <b>FLIMPRT</b>                                                       | Fill Importation (e.g. Road or Railroad) |
| <b>GLACIER</b>                                                       | Glaciation                               |

Table 5 – Description of the disturbance types for field Disturbance\_Type.

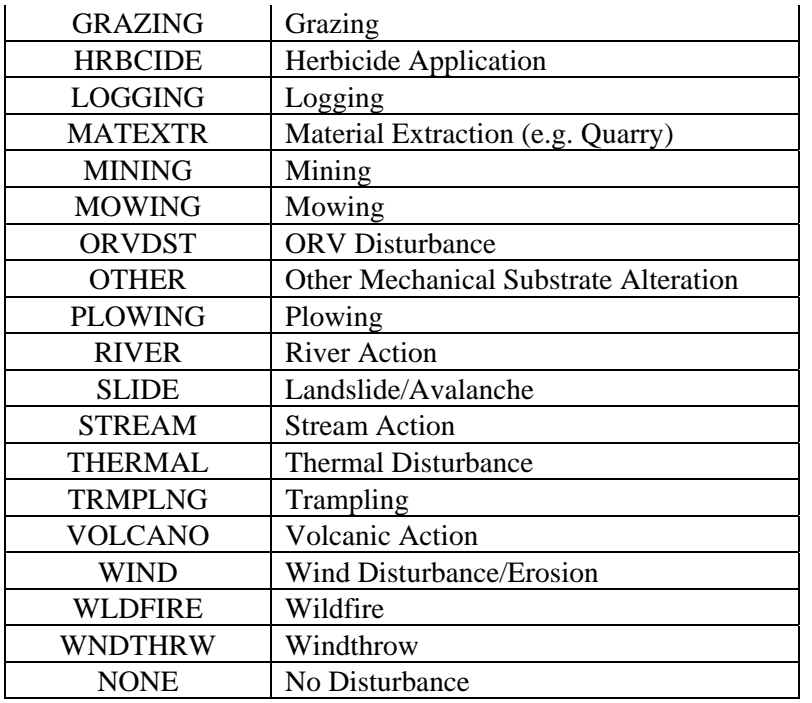

### *General Tips for Using the GPS*

- While recording a feature, hold the unit head-high and away from your body, so that it can "see" more sky.
- The logging interval (how often the unit records a position within a feature) has been set in the data dictionary to one second for points and five seconds for lines and polygons. This is the desired interval; however, when satellite availability is marginal the 5 seconds may be too long to collect sufficient points. In this situation, temporarily change the logging interval to 1 second
	- 1. While in the Data view (because you're collecting a feature) tap "Options"
	- 2. Select "Logging Interval" and change the "Logging Interval" to "1s"
	- 3. When good satellite coverage resumes, readjust the interval to "5s"
- We recommend recording at least 15 positions for points and enough positions for lines and polygons to delineate the shape (more around corners and curves, fewer for straight sections).
- For the integrity of the data, it is a good idea to begin a new rover file every few hours rather than using the same one all day. Also, make sure each event is in a separate rover file.
- Remember that you can always press "Pause" to stop the recording of positions temporarily while the feature is still open. This is helpful if you have to maneuver around an object, but you do not want to map your deviation.
- Stopping and resuming a feature. If you are mapping a large area with multiple common species (such as a long road) and suddenly stumble upon an unusual species, you should map the unusual species more accurately then lumping it into the larger polygon. In this case, stop the existing feature, map the specific feature, then resume the original feature.
- 1. In TerraSync, stop the current feature by clicking "OK."
- 2. Map the new feature.
- 3. To resume the original feature, in the menu where you usually pick the feature type, switch "Collect" to "Update Features."
- 4. Select the feature you want to resume. It is probably the second closest distance, and you will be able to see the comment along the bottom of the screen.
- 5. Click "Begin" followed by "Log."
- 6. Select "Continue Feature (Append)" to continue adding points to the original feature.
- 7. End the feature like normal.
- 8. To collect a new feature, you will need to change "Update" back to "Collect."
- 9. You will only be able to update recent features, so do not map multiple new features and plan to return to the original feature.
- $\blacksquare$  Turn on/off sounds when collecting positions
	- 1. On the Start Menu tap on "Settings"
	- 2. On the "Personal" tab, select "Sounds and Notifications"
	- 3. On the "Volume" tab, check "Programs" and "Notifications" and adjust the volume bar.
- Offset feature. In general, you should map the boundaries with buffer as exactly as possible; however, sometimes you will be unable to map an edge because of satellite coverage (e.g., under trees, next to a building) or physical barriers (e.g. river, fallen trees). In these cases, you can map a set distance from the target and set the offset and direction. The offset applies to the whole feature, so plan ahead!
	- 1. With the feature already open, select "Offset" from the "Options" menu.
	- 2. For a line or polygon, the direction is the direction the target is from you as you walk the segment. The horizontal distance is the distance that you are from the target edge.
	- 3. For a point, you have 5 options: Distance-Bearing, Distance-Distance, Triple Distance, Bearing-Bearing, Triple Bearing. See this QuickStart file for more information.

## **Monitoring**

**All control sites from previous years should be monitored and retreated this summer**. The reason for this is that we are in the beginning stages of exotic plant management in Alaska's NPS units, and we need to know what is working and what is not. Beyond this, it is generally recommended for any exotic plant control that the site be monitored into the future, because there may still be a seedbank in the soil or plants may resprout. For control sites where there are exotic plants present upon return, control the site again and plan to return within a month or so to evaluate the effectiveness.

### *Loading Data Files*

All previous year's data has been transformed into species specific data files (example 01taroff07.imp) for use on the GPS units. Unlike previous years where there was one file per park, the files this year were divided by species to hopefully better help you relocate species as they approach the most treatable phenology. Once transferred to your GPS unit using PFO, the data files can be used in one of two ways

#### **Data file as background**

As a background, the polygons are visible on the "Map" screen, and you can collect features in a rover file, but the attribute information of the data file is not accessible. With TerraSync 3.00, you can now load multiple background files, which would allow a background image plus several taxa.

- Within TerraSync, select "Map" screen. From the "Layers" menu, select "Background Files." Make sure the "Show Data Files" is selected. Select the data file(s) to display.
- The polygons are now loaded as a background image.
- None of the attribute information is accessible, but you can navigate to the polygons and collect features in a rover file.

#### **Data file as existing data file**

When the data file is loaded as an "Existing Data File", the polygons are visible on the "Map" screen, and you can view the attribute information, but you can not collect new features or open other rover files.

- Within TerraSync, select "Data" and "Existing."
- Highlight the appropriate taxon data file and select the "Open" button.
- The data file is now open like a rover file, but you **should not** collect new features.
- Under "Options" in either "Data" or "Map," you can "Filter" the data. For example, you could filter by park or by management action. The filtered polygons will display as green.
- From the "Data" screen you can see the distance to the nearest polygons.
- Any polygon's attributes can be opened by highlighting it in the "Data" screen and selecting "Begin." From the "Map" screen, you can select a polygon using the "Select" arrow from the upper left menu. This will display the summary labels. By selecting "Update Selected Feature" from the "Options" menu, you can then see all of the polygon's attributes. Do not log positions since this would change the data!!!
- To collect new features, you must return to the "Data" screen, "Close" the data file, and reopen a rover file or begin a new rover file.

### *Navigating to Previously Recorded Polygons*

Particularly when treating and monitoring previously documented sites, it is important to be able to relocate a site. Using the "Map" screen is generally much easier than using the "Navigation" screen.

#### **Using Map screen**

With a data file loaded as either a background or existing data file, you will see the polygons relative to your position. As you walk, your trail will display, and you will be able to modify your path to get to your target. If this is not enough, you can set "Nav Start" and "Nav Target" through the "Options" menu. "Nav Start" should be "GPS," which is your current position (a single flag will appear). Click on the screen where you want to go and then select "Nav Target" as "Map Point" (two crossed flags will appear). The blue line connecting these two locations is the direct path. Under "Options", selecting "Cross-Track Light Bar" will display a bar at the top of a map that will indicate the relative direction you need to go to get to the target.

Alternatively, you can set the "Nav Target" to the polygon desired if the data file has been opened in the Data screen. By selecting the polygon, under "Options" you can then set the target as either the "Start/End" or generally better the "Centroid."

#### **Using Navigation screen**

Set the "Nav Start" and "Nav Target" as described above. The "Navigation" screen will display a number of variables of your position relative to the target, including distance, heading, bearing, etc. that are selectable by you. The cross-track bar will display on the top as well to show relative direction of travel needed. The central circle also shows the desired path. Holding the GPS in front of you, the arrow within the circle points in the desired direction. You need to be moving for the GPS to provide directional information.

## **Restoration**

For parks engaged in restoration activities, a new data dictionary option has been created in 2007 to better record this work. The collected feature will be a polygon that accounts for the total number of person hours, what native species were added, and in what form the native plants were. Additional fields for a revisit date and description of care/maintenance and survival rate are included, but they may be easier filled in after the fact in PFO.

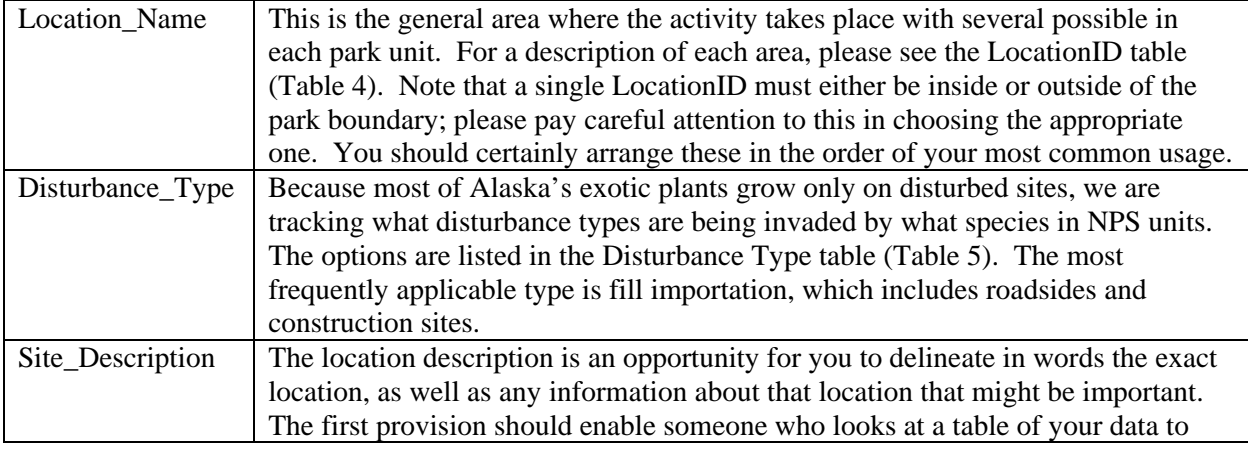

Table 6 – Description of attributes within feature Restoration.

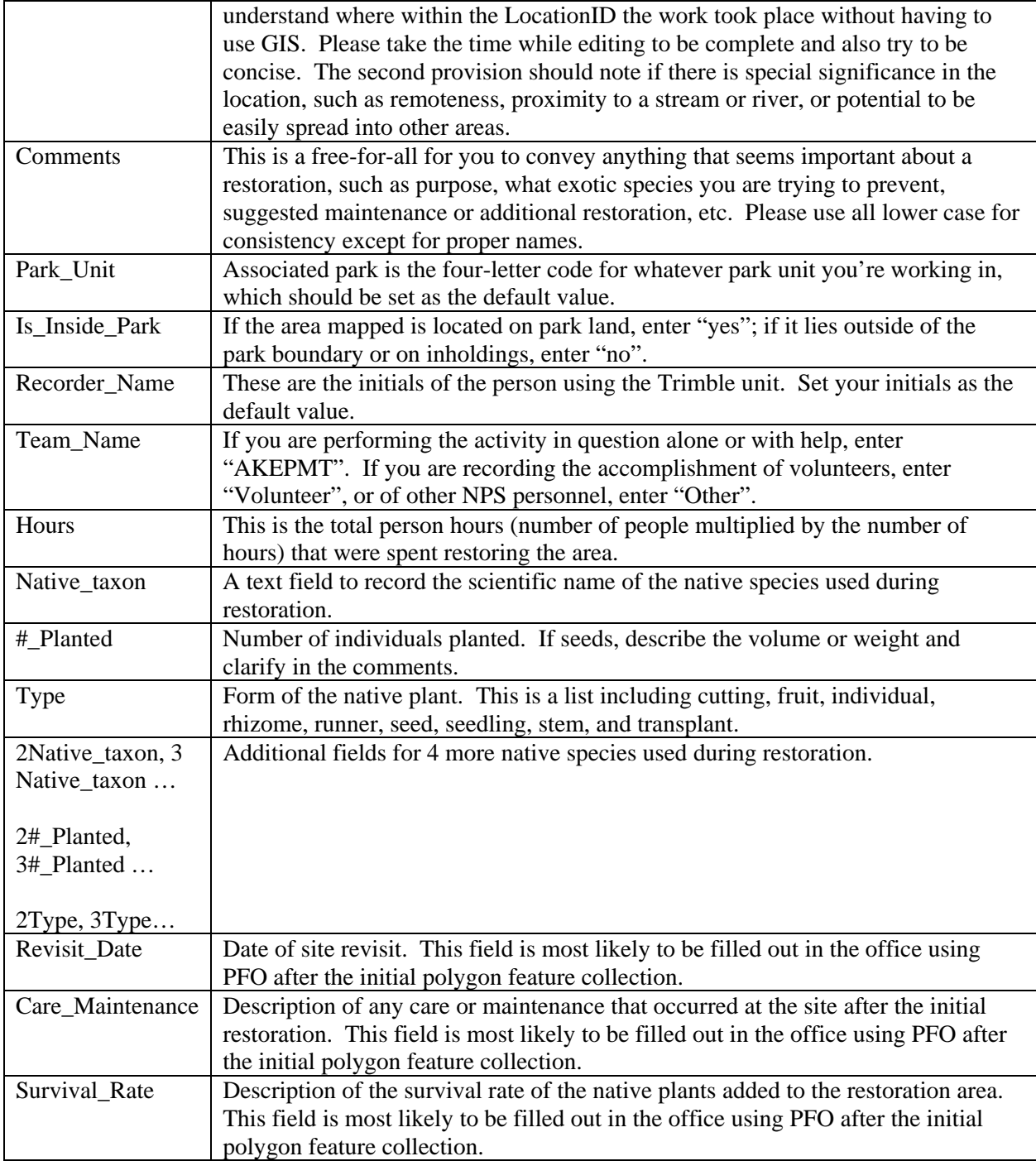

# **GPS Data File Management**

All GPS data that you collect this summer will be processed using Pathfinder Office (PFO) software, Trimble's desktop data management software. At the beginning of the season, make sure the software is updated and that it will continually update by selecting the option in the help

menu (Fig. 4). Depending on your park's computer settings, you may not be able to automatically update software. Talk to your local IT staff for assistance.

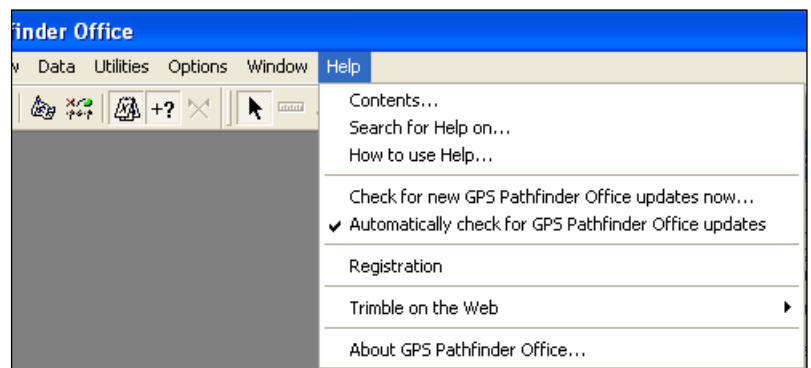

Figure 4 – Enable Pathfinder Office to automatically update by selecting the option in the "Help" menu.

### *Selecting a Project*

- 1. Open GPS Pathfinder Office (PFO).
- 2. The first time you download GPS files for the season, create a new project for your park by selecting "New"
- 3. Give the "Project Name" the title "2007\_EPMT\_(park code)" and browse to the …\Data\GPS\2007 folder for the "Project Folder."

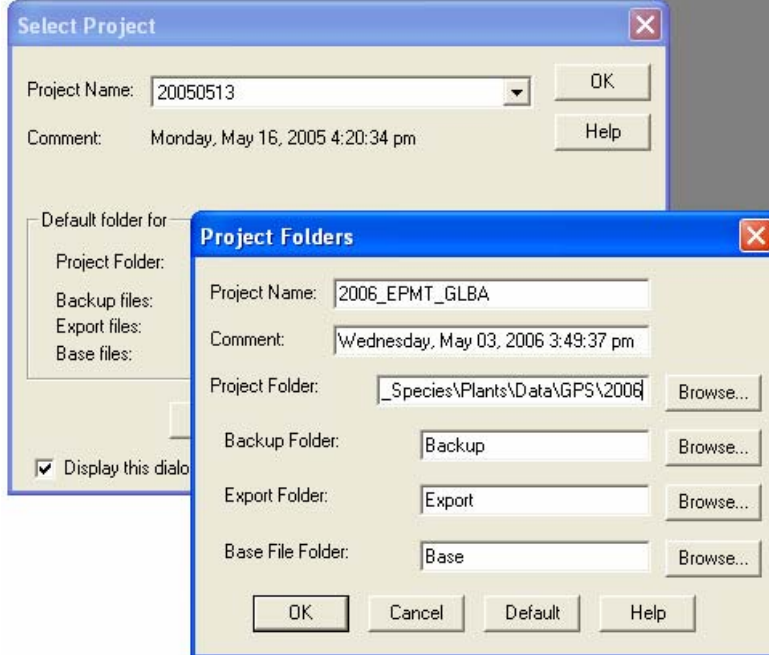

- 4. Select "OK"
- 5. Click "Yes" when it asks, "Folder already exists Do you want to continue?"
- 6. Creating the new project creates 3 new folders within ...  $\Delta\Gamma$  = Backup, Base, and Export.
- 7. Create one more folder (Final\_Edits) within the project folder.
- 8. For the rest of the season, select the project name from the drop down menu that appears in the "Select Project" screen.

### *Transferring Rover Files*

- 1. Transfer your rover files (.ssf) from the GPS unit to this folder as soon as possible after data collection.
- 2. In PFO, select "Utilities" > "Data Transfer"

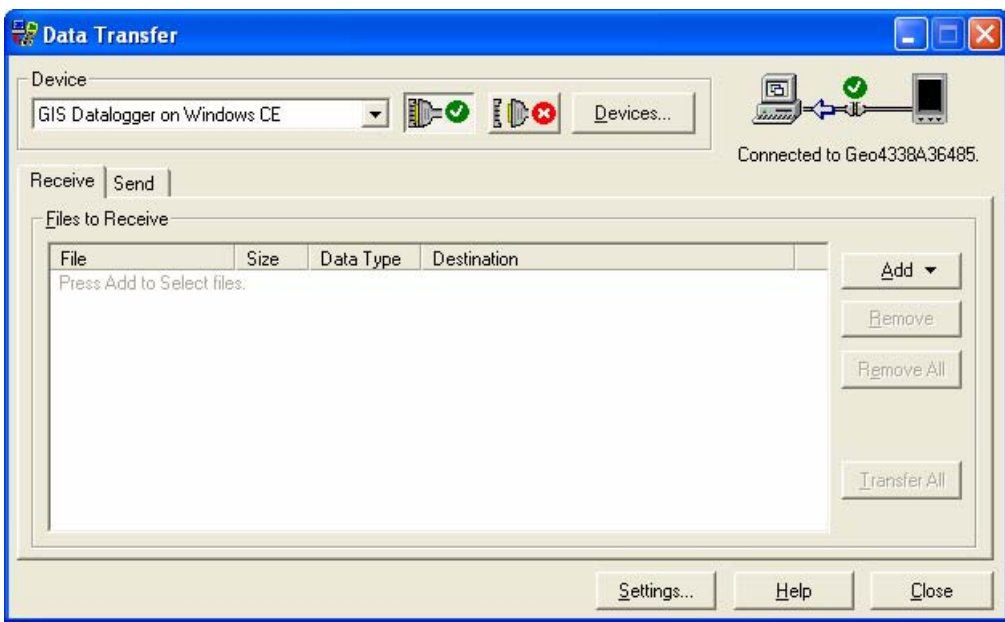

- 3. Make sure the device is "GIS Datalogger on Windows CE"
- 4. The GPS should connect (status in upper right) automatically or when you click the button with the green circle with check mark.
- 5. Click "Add" and "Data File"
- 6. Select all the files needing to be transferred.
- 7. Click "Transfer All."
- 8. Back up your rover files immediately in the project Backup folder.

### *Differentially Correcting Rover Files*

- 1. In PFO, select "Differential Correction" from "Utilities."
- 2. Add the file(s) that need to be corrected. If you experience problems differentially correcting a file, process it by itself; however, you can generally do multiple files at the same time.

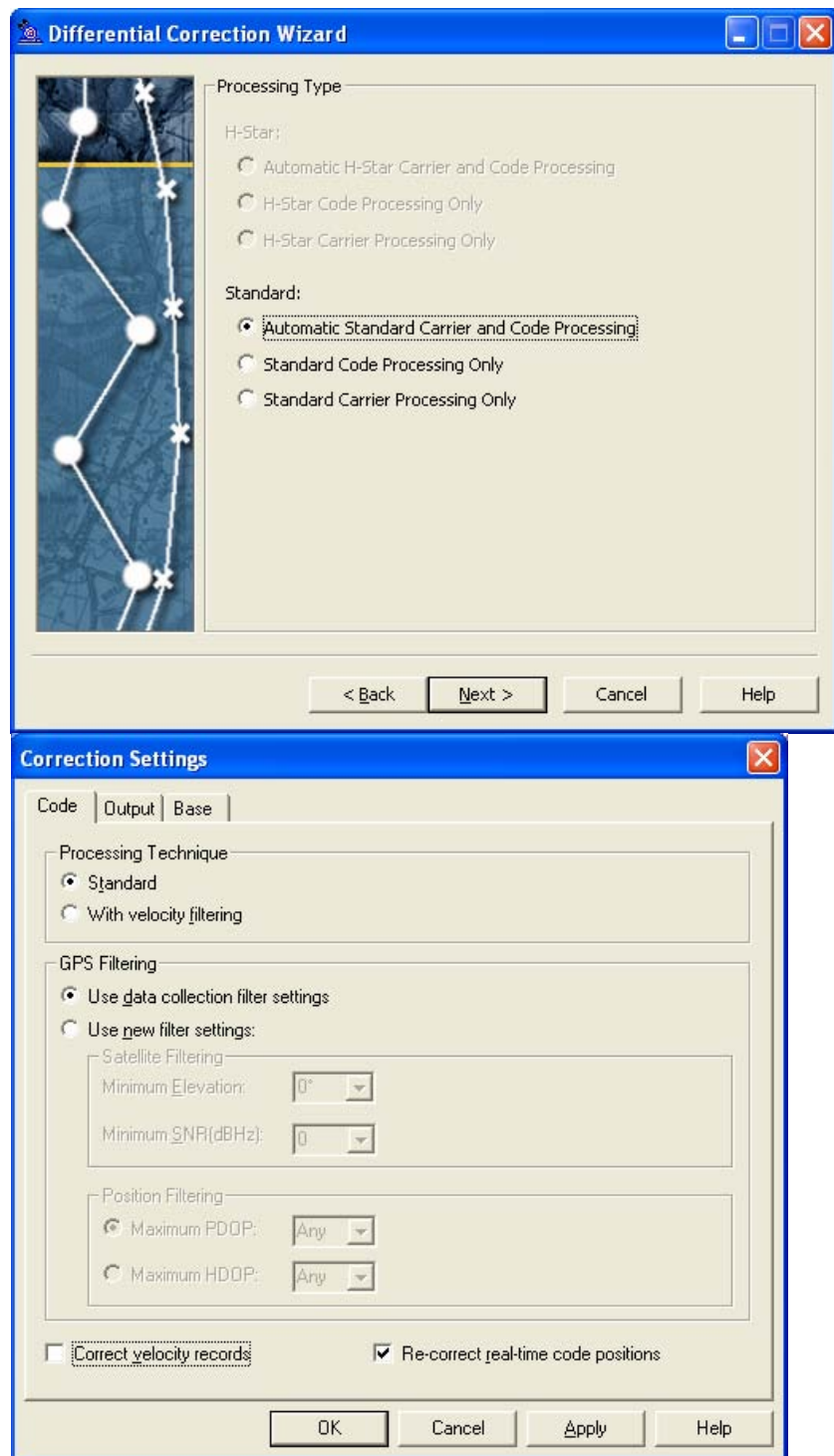

3. Verify the differential correction settings.

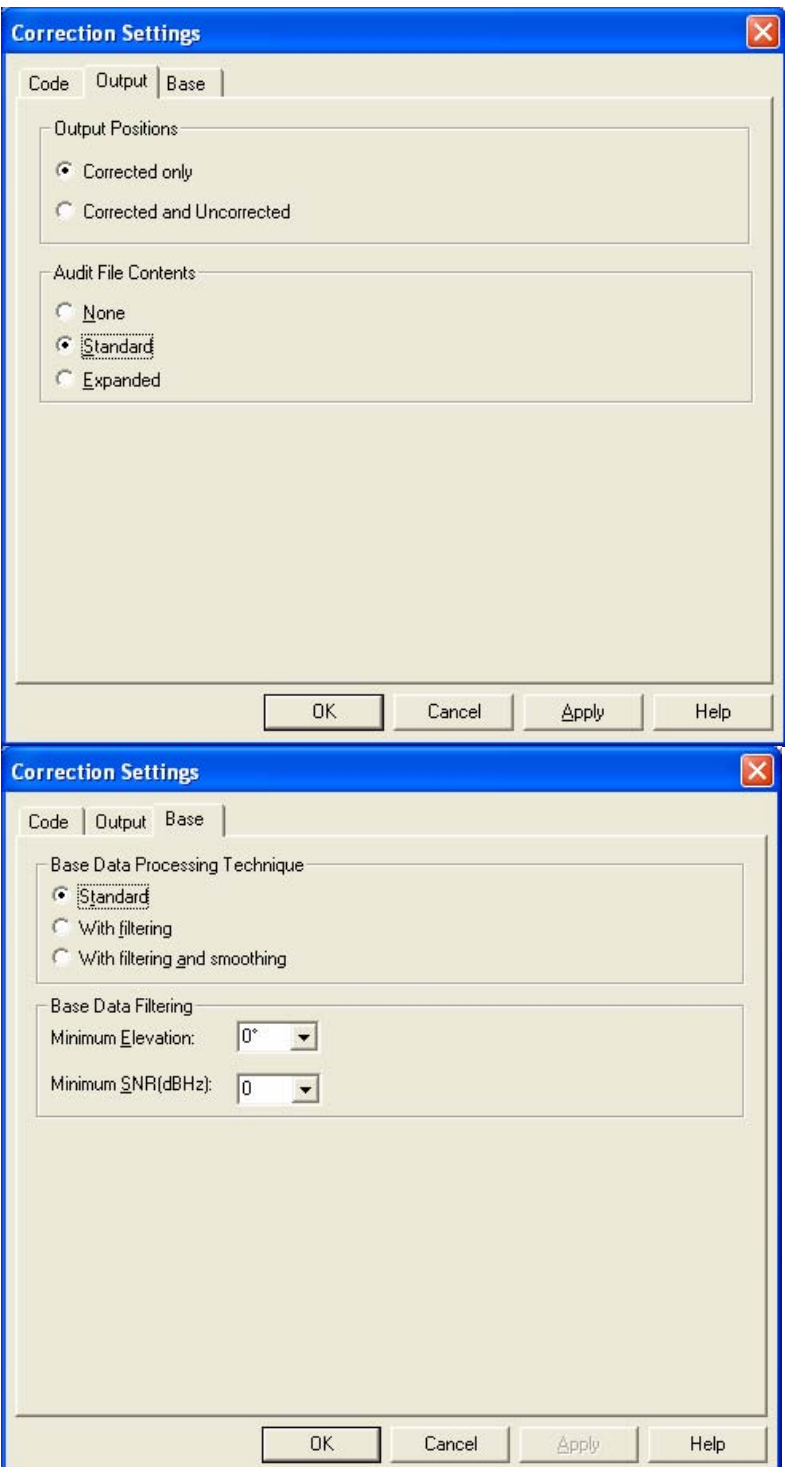

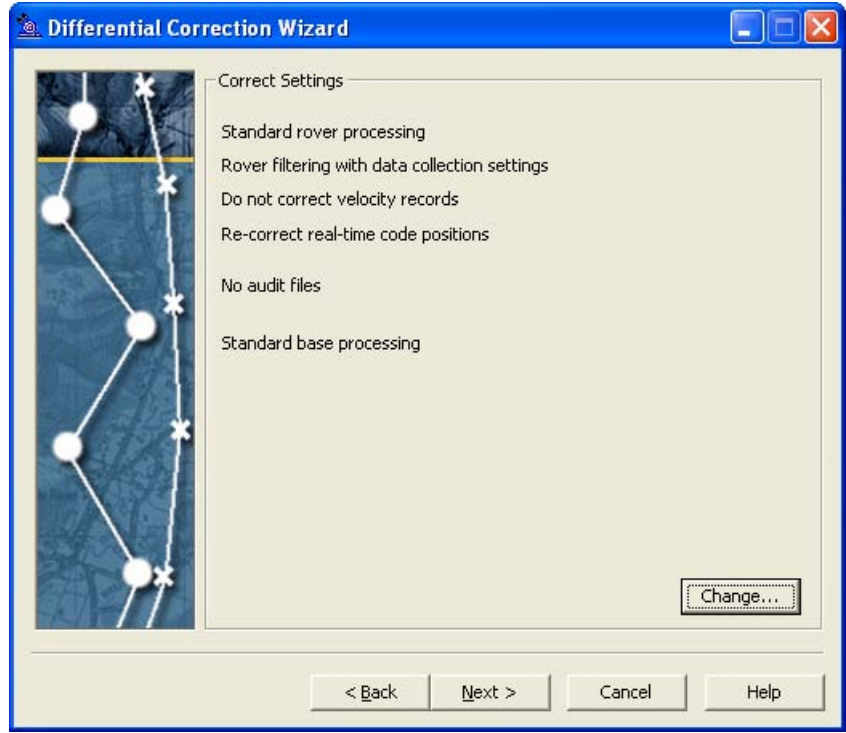

4. Select a base station. Generally, you want to select the closest base station to where the data was collected. Sometimes you may have to select a different base station. Update the base provider list periodically.

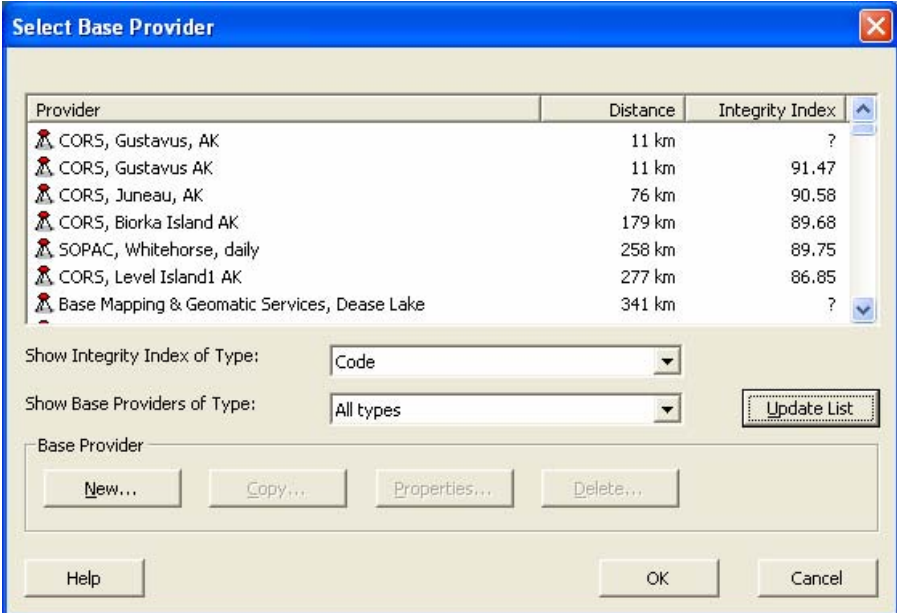

5. Do not change any of the base station information or reference positions.

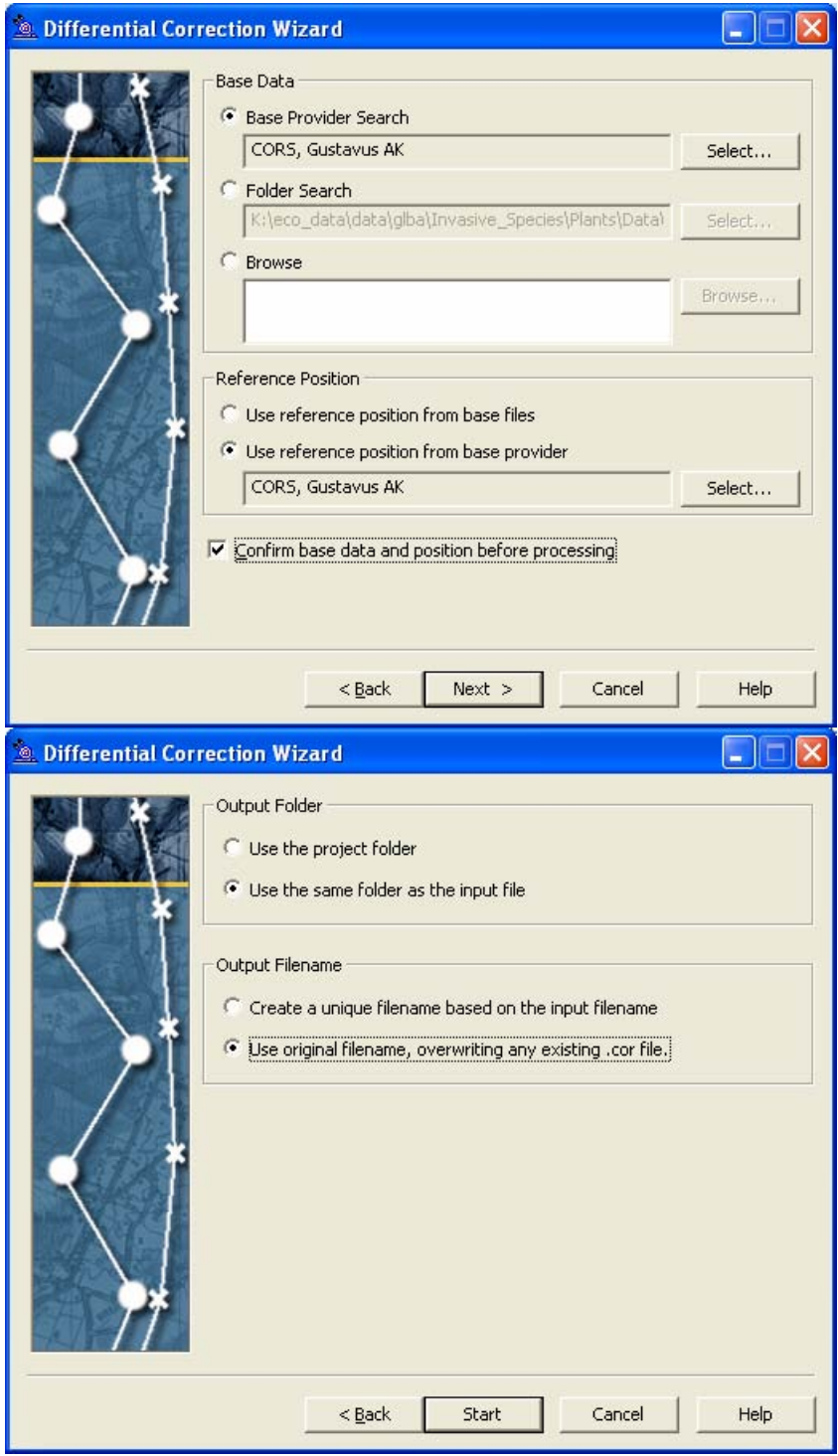

- 6. Correct files by clicking "Start"
- 7. Back up your .cor files immediately by copying them into the project Backup folder.

### *Editing Files*

In order to ensure high data quality, please review and edit every rover file within a few days of the data collection.

- 1. Copy your corrected files from the project folder into the "Final\_Edits" folder and add the prefix "edited\_" to each file name. For example, R051015A.cor becomes edited\_R051015A.cor. Copying and renaming the file before editing ensures that you do not overwrite the original corrected file when you begin editing.
- 2. Check the validity of positions, once differentially corrected, to make sure they match what you recorded in the field. Using a background image will help with this.
- 3. Click "Delete" in the Feature Properties window to see that the features are reasonable. The "Delete" does not delete your positions but it gets rid of the feature grouping the positions. Points should have all of their positions clustered together. Lines should have their positions aligned in a linear pattern without loops. Polygons should have a linear boundary. You may need to delete whacky points (using the "Delete" in the "Position Properties" window), such as points more than a few meters from the center of a point or points that double back in a line or polygon. If a feature was recorded as the wrong type (e.g. line collected as point), follow this protocol for correcting. Document deletions in the rover log. Once the feature looks good, you should click "Undelete" in the "Feature Properties" window to regroup the positions.
- 4. Review the attributes attached to each features to check that the information is accurate and complete.
- 5. Elaborate on location descriptions or comments and eliminate any bad data. If you wrote in shorthand only understandable by you, now is the time to convert it to complete thoughts! Your comments will be viewable by the public, so make them understandable and appropriate for ALL AUDIENCES. Species can be abbreviated by using the first three letters of the genus and species. For example, *Leucanthemum vulgare* would be leuvul.
- 6. Please take the necessary time to make your data as finished as possible. These files will be transformed into GIS data at the end of the season for anyone to peruse. Did you leave any fields blank? Are all the attributes correct?
- 7. In the project folder, maintain a status spreadsheet park\_rover\_file\_status\_2007.xls (save the spreadsheet locally with your park code as a prefix) to keep track of which files still need to be edited. List any issues, deletions, deviations from the protocol, or field notes you had for each rover file.
- 8. Copy the Final\_Edits files into the project Backup folder.
- 9. Periodically burn a CD of the project folder and upload all raw, corrected, and edited rover files (.ssf, .cor, and edited.cor) and log to the 2007\_INCOMING folder at the end of every pay period.
- 10. Once you have finished editing a file, you are done with it until the end of the season.
- 11. Once all edited files are complete, let us know and we will transform them into GIS files to ensure consistency among park units and send them back to you for your reference in preparing the seasonal report.

# **Historic EPMT Data**

This protocol does not describe how to use ArcGIS; however, it does describe how to review all historic EPMT data for the entire region. From NPS ThemeManager (Fig. 5), load either all of the regional data (Exotic Plant Management > Plant Surveys > EPMT Exotic Plant Surveys) or park specific data (Exotic Plant Management > By Park > (Park Code) Exotic Plant Surveys) by dragging the name into ArcMap. Information about the polygons can be found using "Identify" or selecting the polygons and looking at the "Attribute Table." Note: the themes may not work in earlier versions of ArcMap, so please upgrade to ArcGIS 9.2.

#### Θ **NPS Theme Manager** Theme Lists | Eavorites | Search | [x:] Albers-Network Alaska-wide Themes All Subsistence Themes Anchorage Themes **ANIA Themes BELA Themes CAKR Themes Canada Themes DEM DENA Themes ESRI Data Themes Buotic Plant Management By Park BELA Exotic Plant Surveys** CAKR Exotic Plant Surveys **DENA Exotic Plant Surveys GLBA Exotic Plant Surveys** KATM Exotic Plant Surveys KEFJ Exotic Plant Surveys KLGO Exotic Plant Surveys LACL Exotic Plant Surveys SITK Exotic Plant Surveys WRST Exotic Plant Surveys YUCH Exotic Plant Surveys Plant Surveye EPMT Exotic Plant Surveys EPMT Location Index EPMT Site Visit Photo points **GAAR Themes**

Figure 5 – Location of historic EPMT data in NPS Theme Manager.

# **Time Log**

All of our data must be entered into a nationwide NPS database (APCAM – the Alien Plant Control and Monitoring database) that requires very specific information about the amount of time spent and people involved in every activity we perform, not only in the field but also in the office.

To ensure consistency between all the parks, Jeff and/or Whitney will be doing all the data entry in APCAM. Please realize that this is a major burden that you will not have to bear. In order for this to happen, however, we will require very specific information on the time you spend on individual activities on a daily basis from the moment you read this protocol until the last day you work for the EPMT in 2007. We know that this seems extreme, but there is no other way to satisfy the database requirements and minimize database angst.

- 1. Please copy the spreadsheet park\_time\_record\_2007.xls to your local folder and change "park" to your park's acronym.
- 2. At the end of each day, make a log of what happened.
- 3. All work time activities should be accounted for, including:
	- **Administrative Tasks**
	- **APCAM** data entry
	- Budget/Finance
	- Control Work
	- Data Collection
	- Data Management
	- Education & Outreach Activities
	- Equipment Maint/Repair
	- **Formal Meetings Attended**
	- GIS/GPS Work
	- **Hiring Activities**
	- $\blacksquare$  Meeting
- **Misc Park Activities**
- **NEPA** related
- Partnership development
- Personnel Management
- **Prepare for training/travel**
- **Presentation Preparation**
- Project Planning
- Report Writing
- Restoration
- Time Lost Due to Injury
- **Training**
- **Travel**
- 4. If the activity is associated with a GPS rover file, record those file(s) in your time log.
- 5. All grey fields will automatically calculate. Please do not modify the formulas.
- 6. Every time you open the file, it will update the sum of the total hours spent working in each category (tab "Sum of Hours by Category") and display a pie chart (tab "Chart of Hours by Category").
- 7. As with all important files, back this one up on a regular basis.

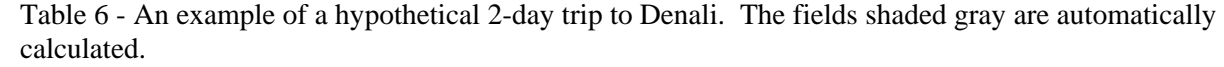

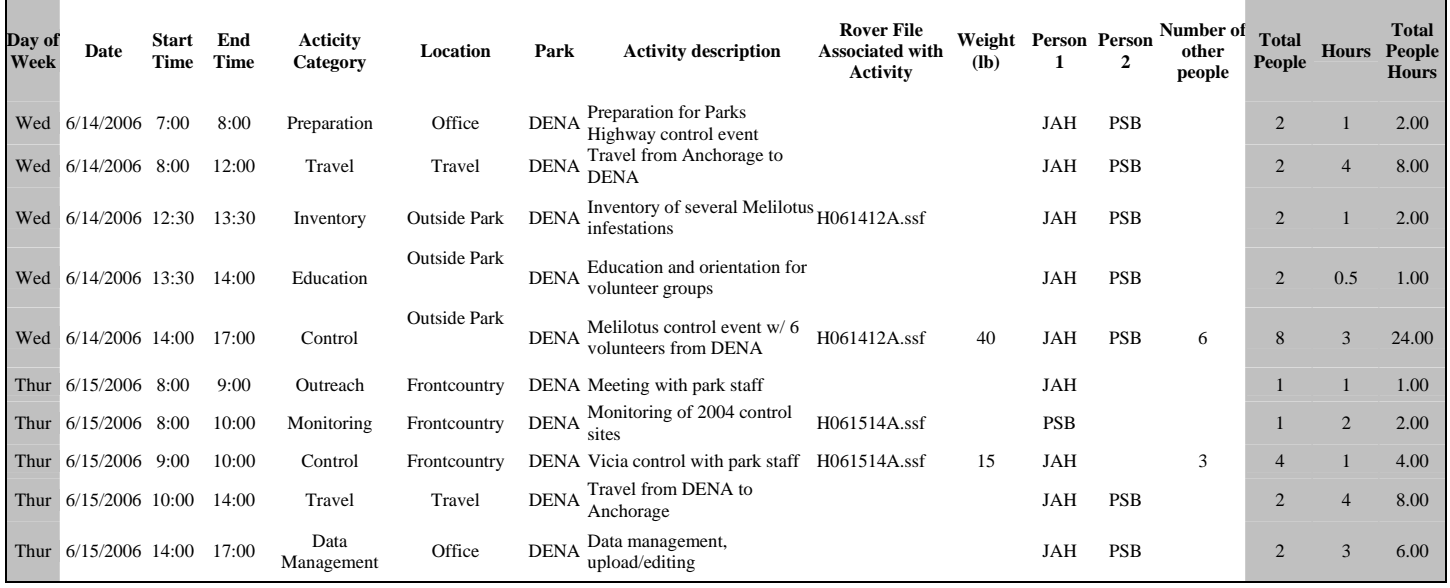

# **Photo Management**

**\*\*\* All photo data must be edited and uploaded to the regional drive by the end of every pay period (every 2 weeks).** This will ensure that the data is being processed correctly and timely on your part and that Jeff/Whitney can process it into the national databases and make the data available for use.

Photos are an excellent tool for exotic plant management, not only to document infestations and sites for our own internal purposes, but also to convey to others what we are dealing with and what we have accomplished. Several excellent photo opportunities include:

- Before and after photos of infestations that are controlled
- $\blacksquare$  Volunteer events work in action
- New or uncertain species, range expansions, or particularly nasty infestations
- Close-ups of particular species to aid in identification
- Restored plant communities
- Educational events
- Yourselves and others working with exotic plants

**You should be taking photos essentially everytime you are outside!** That said, we can only use these photos later on if we keep them organized and collect relevant information about them.

## *Taking Photos*

In 2007, we are going to use the GPS "Photo\_pt" feature that will later be coupled with GPS-Photo Link by Whitney to bring the photo together with the position and attribute information.

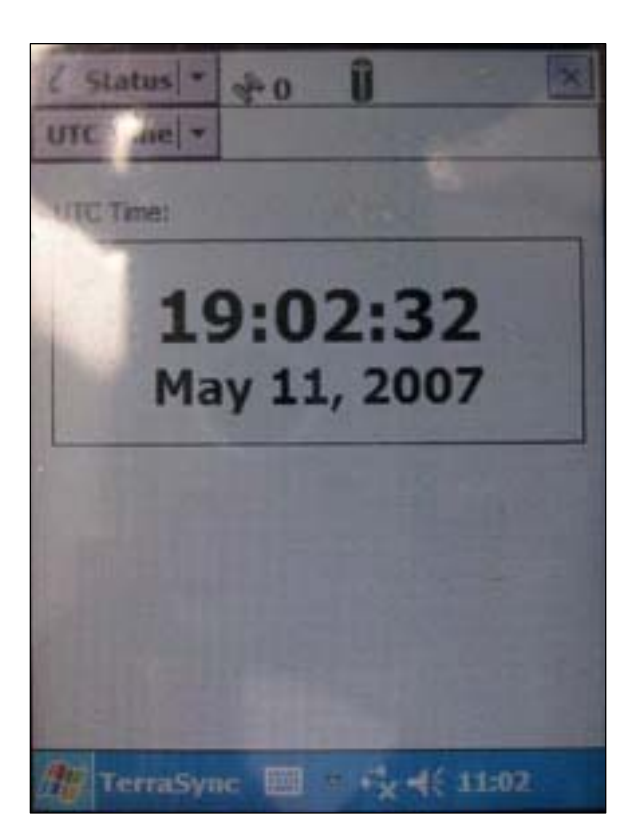

Figure 6 – Screen shot of GeoXT showing time with seconds. This screen is essential for linking to the photo time for GPS-Photo Link.

Before taking photos:

- Set the camera's clock to be as close to the GPS clock as possible. Recheck at least monthly!!!
- Resolution should be as high as reasonable given memory constraints, with the preferred filesize (for a .jpg) being greater than 500 KB per photo.
- **Before** you take your first picture of the day, take a picture of your GPS screen showing the time **with seconds**. This is **critical** for the GPS-Photo Link software. Within TerraSync Status>UTC Time (Fig. 6) has the time. Verify the image is legible. Several photos are better than one that is unclear. Be aware that the screen is very reflective and not easy to take a good picture of clearly. Holding the GPS at an arms length or using the

macro (flower) setting when the GPS is closer may also improve the focus.

When taking photos:

**Before** you take the photo, please collect a "Photo\_Pt" feature using your Trimble unit at the spot where you are standing when taking the photo.

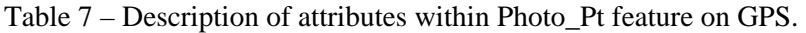

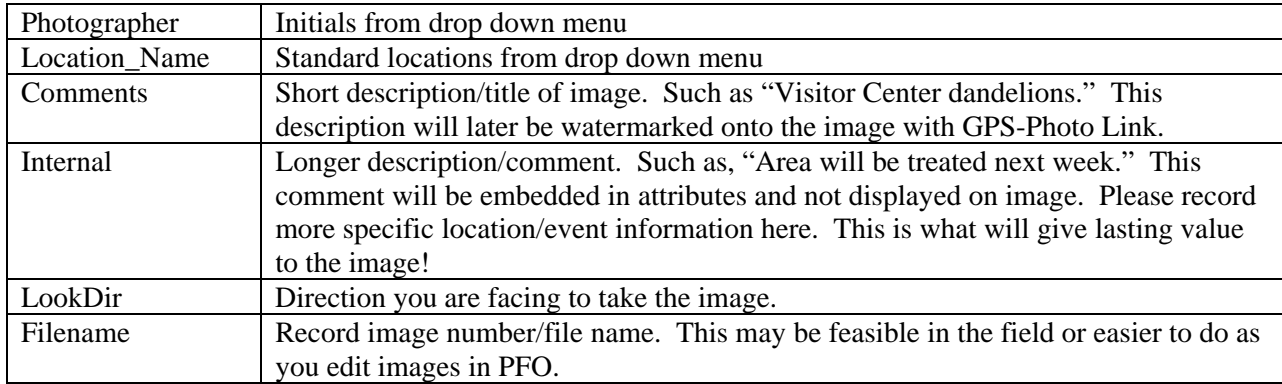

**After** the Photo\_Pt is collected, then take your photo(s) of the same scene. If the subject of the photo changes such that your description is no longer valid or your position changes, you need to record a new Photo\_Pt before taking the next photo

## *Managing Photos*

We recommend that you manage your photos – meaning upload, organize, and delete useless photos – at the same time that you are editing your spatial data in Pathfinder Office.

- Maintain subfolders by event, such as 20070613\_Weed\_Pull, that will help you and us locate a photo.
- Step through the "Photo\_pt" features in Pathfinder Office with an image browser window open at the same time and ensure that the attribute information is complete. If incomplete, modify the attributes to be accurate. Ensure that the image name is in the Filename field.
- Delete any photos that are unusable blurry, too dark/light, etc.
- If there are images that do not have Photo\_Pt features, please modify the filename by putting a "z" at the beginning of the filename to flag us not to link it to a position.
- Always keep the original images. If you want to edit an image, resave it with another name, such as [original filename]\_edited.
- At the end of every pay period, transfer all photos you have to the regional drive.
- Whitney will process the photos using GPS-PhotoLink and the data collected with your Trimble, such as the example (Fig. 7)

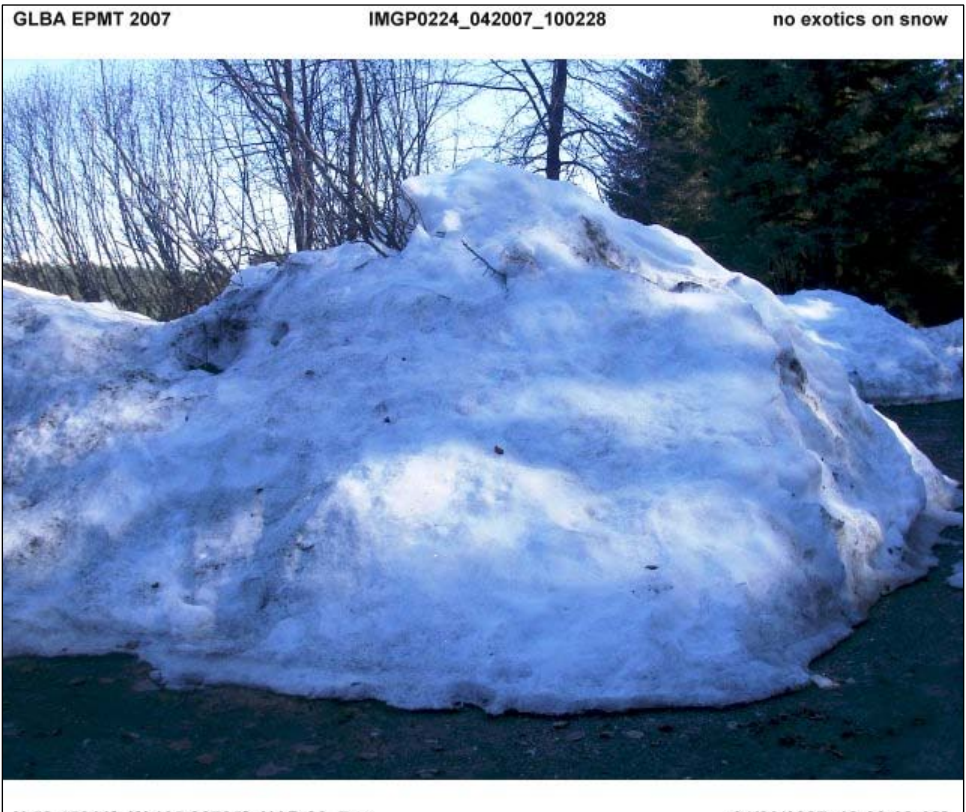

N 58.45611° W 135.86765° NAD 83 7 m

04/20/2007 10:02:28 AM

Figure 7 – How an image taken after a Photo\_Pt can be combined in GPS-Photo Link to incorporate the position and field comment. A shapefile is also generated that contains the additional attribute information

## **Voucher Specimens**

### *What to Collect*

In order to back up our observations of plants in the field, voucher specimens should be collected under certain circumstances:

- Any species previously unrecorded in a park unit must be collected.
- Any species that you cannot positively identify must be collected.

• Any species with a significant range expansion or found in remote areas should be collected, with priority given to species of greater concern.

In 2007, please make an effort to fully collect all specimens previously reported but not collected. Please refer to the table AK\_EPMT\_Master\_Exotics.xls for a list of all the species reported for each park with a column for when the plant was collected. Data for collection years before 2005 were taken from the I&M database NPSpecies and may need verification with your park herbarium. Please let Whitney Rapp know of any changes needed to this spreadsheet. Please verify that you have the necessary permit to collect within your park.

### *How to Collect*

- 1) A photo should be taken of the whole plant prior to collection following the photo protocol.
- 2) A GPS "Specimen\_Pt" should be recorded to account for as many fields as possible.

Specimen\_Pt fields on GPS

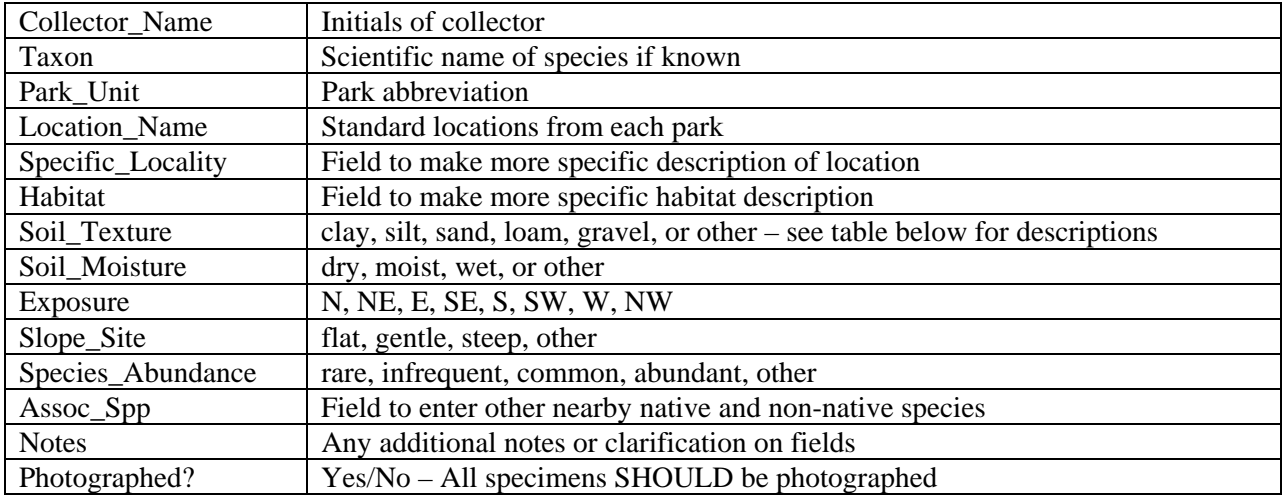

3) Collect the specimen. All parts of the plant should be represented, including roots and flowers or fruits, and should be preserved using a plant press or heavy books with newspaper. Each species should be dried within newspaper and labeled with the information below or a unique collection number (initials followed by a number – WSR01, WSR02) that relates back to the master table.

Please review the University of Alaska Museum's collection recommendations (http://www.uaf.edu/museum/herb/howtocoll.html).

Information about the specimen collected should be recorded in the spreadsheet (park ID)\_Collections\_2007.xls. It may not be feasible to record all fields, but an effort should be made to populate as many fields as possible. Fields in bold in the table below are required. Use the "Specimen\_Pt" data collected on your GPS.

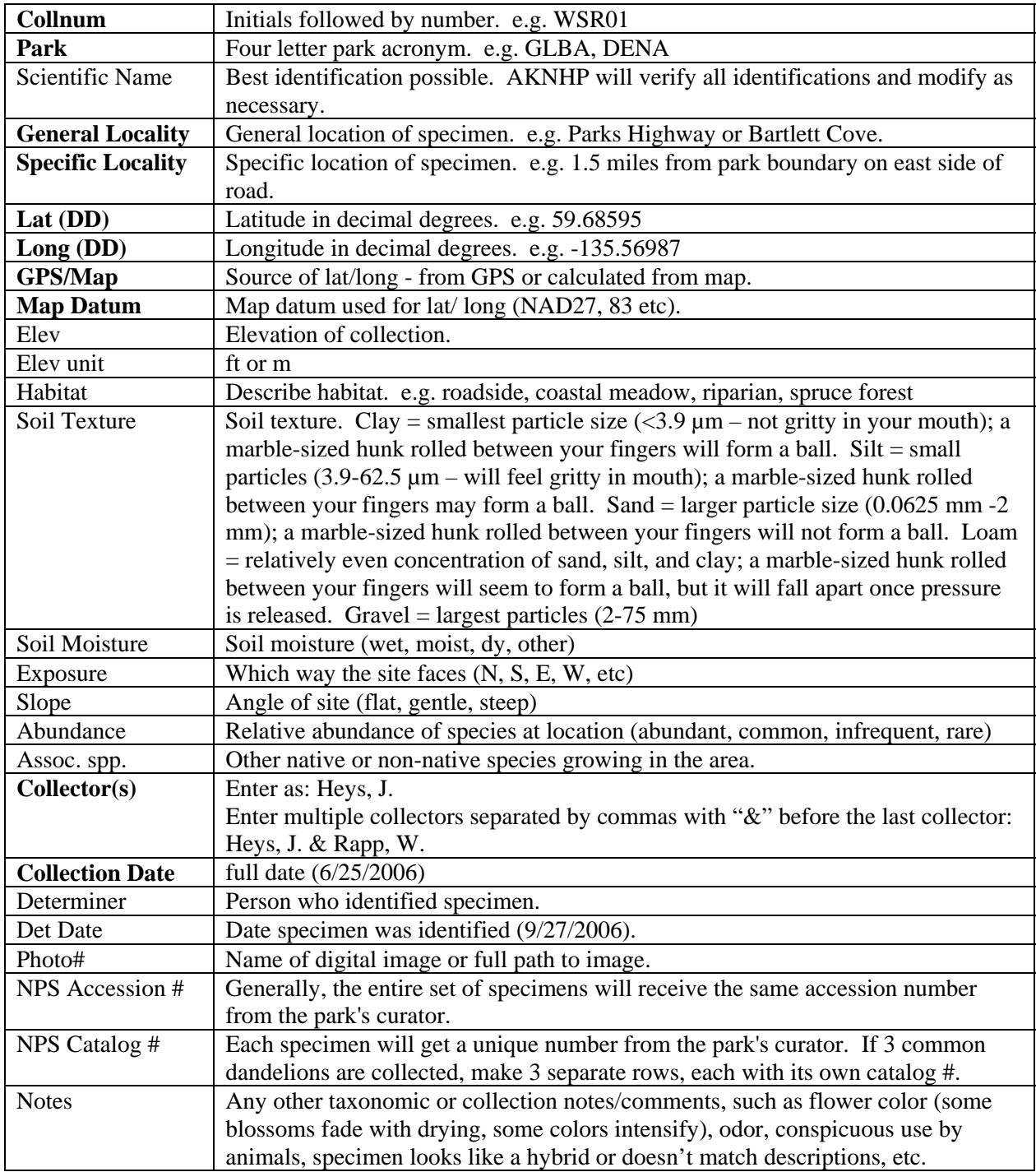

At the end of the season:

- 1. Obtain the accession number and catalog numbers from your park's collections curator.
- 2. Verify that each specimen is identified by at least its Collection Number.
- 3. Send all specimens to Jeff Heys at the regional office with a print out of (park ID)\_ Collections\_2007.xls

4. Ensure the table (park ID)\_Collections\_2007.xls is transferred to your park's incoming folder within the regional folder.

## **Phenology Log**

Throughout the season, please record when exotic species first flower and first set seed using the park\_Phenology\_2007.xls spreadsheet (save the spreadsheet locally with your park code as a prefix). It may be easiest to print out the sheet and routinely write down the dates throughout the season. Then, enter the information into the spreadsheet. If you visit several park areas periodically that you suspect have different phenologies, record dates on separate sheets for these different locations.

## **Seasonal Report**

The seasonal report for your park is your chance to summarize what you've learned and accomplished with regard to exotic plant management. These are immensely valuable for record-keeping and future planning, and it will also demonstrate to your supervisor the quality of your work. There is no page limit for this, because it's more important that you get across what you did and found this summer, no matter the length. Please be as thorough as possible with this. Feel free to borrow from previous years rather than recreating the wheel.

#### **Items to be covered in the report:**

- Introduction you do not need to provide an overview of why invasive plants are a problem for Alaska. Instead, focus on your park unit's history of exotic plant surveys and management efforts - the context of your work in 2007
- Methods explain how you chose where to survey, where you surveyed, how thoroughly/frequently you surveyed each area, and what control methods and personnel you used, but don't go into detail about the data collection protocol. We will paste that information into your report once it is complete.
- Results this should be the focus of your report. Let the reader know what you found and did so that the data does not have to speak for itself. Include:
	- Accomplishments (Prevention, Detection, Inventory, Control, Monitoring, Restoration, Education, Contacts, etc.) – use your time log to remind yourself of all the activities you have been involved in
	- Summarize 2007 exotic plant distribution (diversity and relative species abundance in frontcountry and backcountry) in comparison to what you know of results from previous years. Highlight any new species or situations of particular concern.
	- Please include a table that includes all the invasive species documented in and around your park at any time. This should be the list from AK\_EPMT\_Master\_Exotics\_2007.xls and any additional species documented in 2007. If there are species on our master list that you do not believe should

be there, please let us know. Include in this table if you observed it in 2007 and what parts of the park it was seen (e.g. Park Headquarters, Park Road, Backcountry, Outside Park).

Discussion and Recommendations - Make recommendations for next year to improve how things can be done at your park or regionwide. Be thorough with everything that could be done, even if it seems unlikely to happen. Also include anything else you think is important! You've spent a summer working with and thinking about this issue, so please offer your perceptions, concerns, ideas, problems, etc.

Please use the common and scientific names that appear in the master exotics table so that they are consistent throughout your report and the region.

Maps are optional. If you would like to make maps in GIS with the 2007 data, please let Whitney/Jeff know by September 1 so the data can be transformed to a shapefile.

As far as timing goes, the data processing must be complete by Sept. 1 at the latest and preferably earlier so that we can troubleshoot any problems or inconsistencies that arise. Draft reports should be sent to Jeff at least two weeks prior to your end date or Sept.  $15<sup>th</sup>$  (whichever is earlier) for review. If that presents a problem, let us know. In any event, if you have any questions or issues, give us a call or email.

Thank you for your participation this summer!! Please give Jeff or Whitney any suggestions about how we can improve this protocol and the program. We hope that you are interested in continuing to work with the Alaska Exotic Plant Management Team in the future.